# **SONY.**

# IC レコーダー

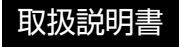

### お買い上げいただきありがとうございます。

|<br>|警告||電気製品は安全のための注意事項を守らな いと、火災や人身事故になることがあります。 この取扱説明書には、事故を防ぐための重要な注意事項と 製品の取り扱いかたを示しています。

この取扱説明書をよくお読みのうえ、製品を安全にお使い ください。お読みになったあとは、いつでも見られるとこ ろに必ず保管してください。

4-472-202-**02**(1)

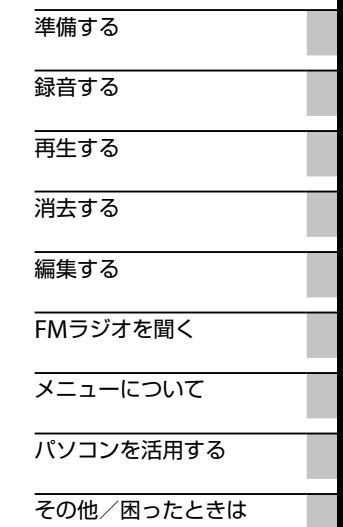

# <span id="page-1-0"></span> **公警告 安全のために**

事故を防ぐために次のことを必ずお守りください。

- 安全のための注意事項を守る
- •故障したら使わない
- 万一異常が起きたら、お買い上げ店またはソニーサービス窓口に修理を依頼する

# **警告表示の意味**

この取扱説明書では、次のような表示をしています。表示の内容をよく理解し てから本文をお読みください。

# .危険

この表示の注意事項を守らないと、火災・感電・破裂などにより死亡や大けが など人身事故が生じます。

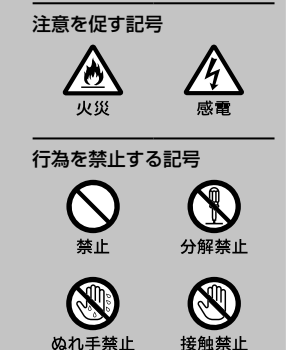

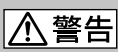

この表示の注意事項を守らないと、火災・感電などにより死亡や大けがなど人 身事故の原因となります。

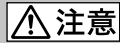

この表示の注意事項を守らないと、感電やその他の事故によりけがをしたり周 辺の家財に損害を与えたりすることがあります。

<span id="page-2-0"></span>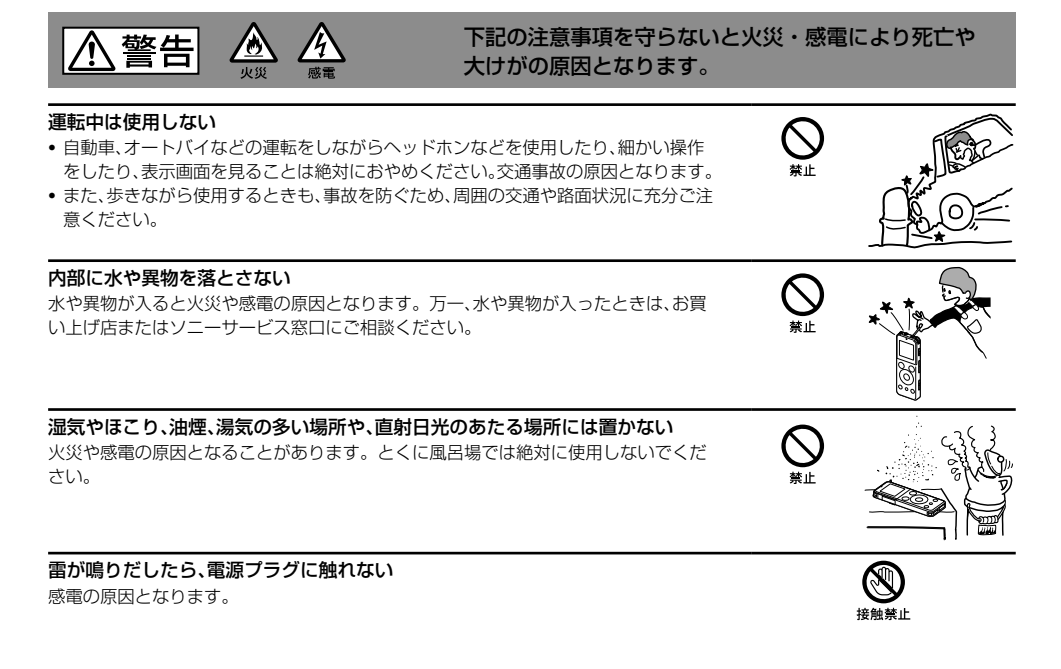

# <span id="page-3-0"></span>**マニュアルについて**

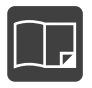

紙で見る

本書(取扱説明書)

ICレコーダーの詳細操作情報を記載しています。

かんたんスタートガイド(別冊) ICレコーダーの基本操作(録音・再生・消去)や上手に録音、再生するための情報な どを記載しています。

Sound Organizerを使う(別冊)

パソコンにインストールできるソフト「Sound Organizer」のインストール方法や できること、基本的な操作方法などを記載しています。

ヘルプガイド

パソコンでICレコーダーを楽しむ情報も含めた詳細な情報や、困ったときの対処 方法を調べることができます。(→ 128 [ページ\)](#page-127-0)

また、外出先などでスマートホンやタブレット端末でも調べることもできます。

ICレコーダー サポート・お問い合わせページ(→ 128 [ページ\)](#page-127-1) トラブルの解決方法や接続機器の互換性情報 最新情報を掲載しています。

Sound Organizerヘルプ(→ 「Sound Organizerを使う」(別冊)) Sound Organizerの使いかたについて詳しく記載しています。

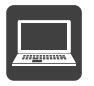

パソコン スマートホン タブレットで見る

# 目次

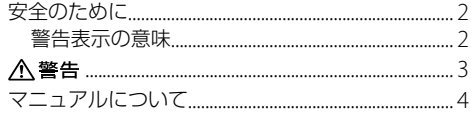

# 準備する

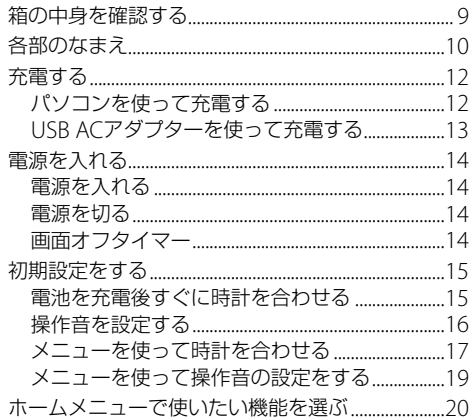

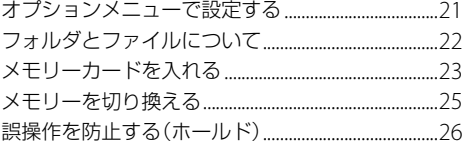

# 録音する

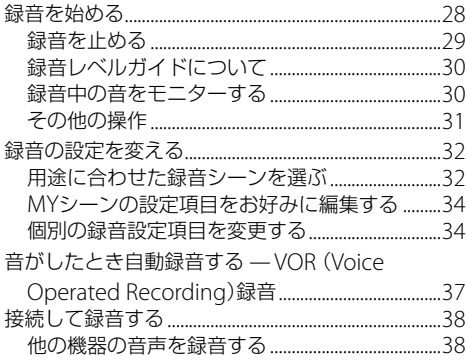

# 再生する

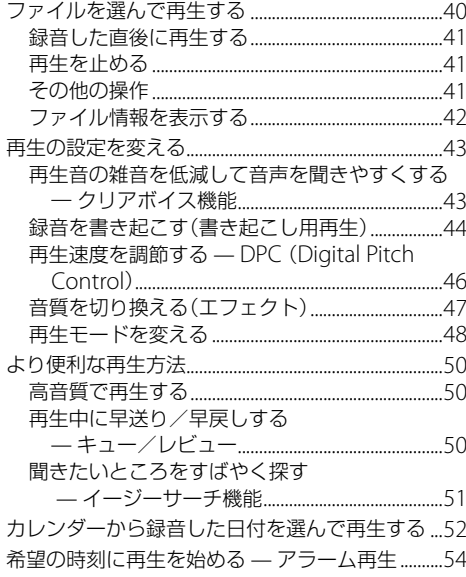

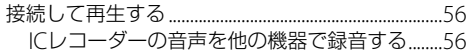

# 消去する

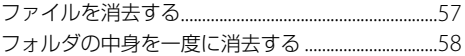

# 編集する

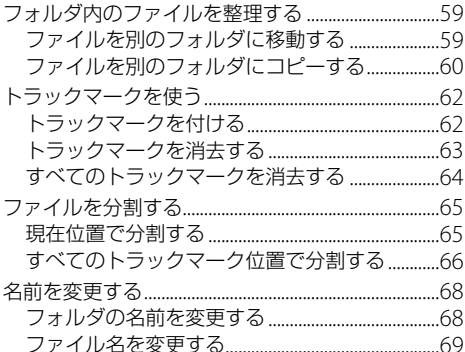

6

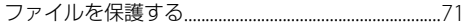

### FMラジオを聞く

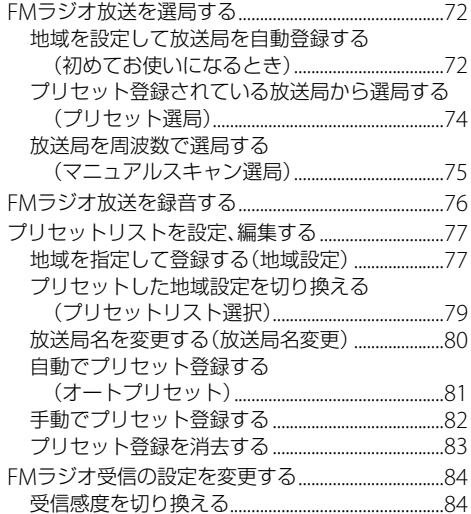

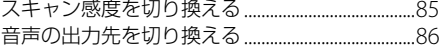

### メニューについて

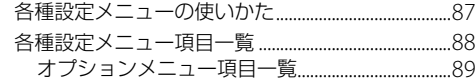

# パソコンを活用する

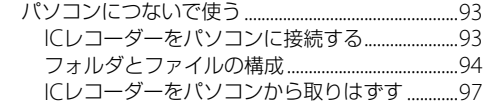

# その他

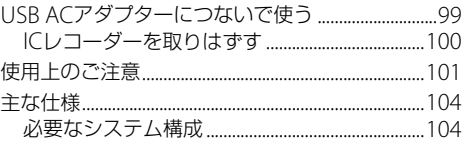

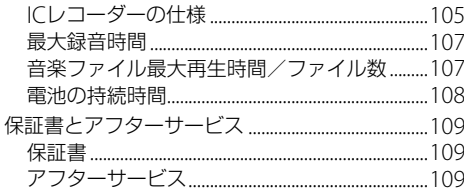

# 困ったときは

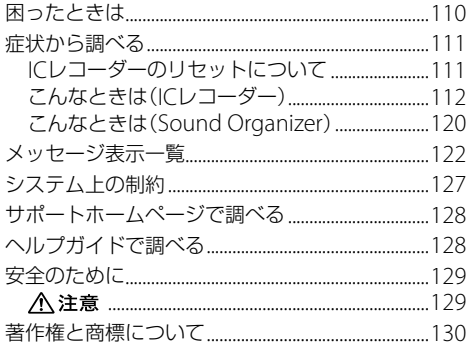

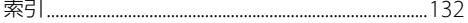

# <span id="page-8-0"></span>**箱の中身を確認する**

本体(1)

- ステレオヘッドホン(1)\*1,\*<sup>3</sup>
- 密閉型ステレオイヤーレシーバー(1)\*2,\*<sup>3</sup>

USB ACアダプター (1)\*2

オーディオコード(1)\*<sup>2</sup>

USB接続補助ケーブル(1)

お使いのパソコンにICレコーダーを直接接続できない 場合は、付属のUSB接続補助ケーブルをお使いください。

キャリングポーチ(1)

取扱説明書 本書(1)

かんたんスタートガイド(1)

Sound Organizerを使う(1)

保証書(1)

```
「製品登録」のおすすめ(1)
```
- \*1 ICD-UX543Fのみ
- \*<sup>2</sup> ICD-UX544Fのみ
- \*<sup>3</sup> この取扱説明書では、付属のステレオヘッドホン (ICD-UX543Fのみ)と密閉型ステレオイヤーレシーバー (ICD-UX544Fのみ)を総称して「ステレオヘッドホン」と 呼びます。

この取扱説明書で説明している以外の変更や改造を 行った場合、ICレコーダーを使用できなくなることが ありますので、ご注意ください。

本製品はメモリースティック マイクロTM( M2TM)メディ アに対応しています。"M2TM"は"メモリースティック マ イクロ™"の略称です。本文では今後略称M2™を用い て記述します。

# <span id="page-9-0"></span>**各部のなまえ**

### 本体(表面)

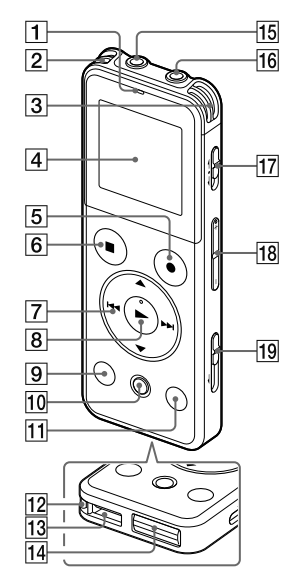

- 録/再ランプ
- 2 内蔵マイク(L)
- 3 内蔵マイク(R)
- 表示窓
- 5 緑音/一時停止ボタン
- 6 ■停止ボタン
- **7 コントロールボタン(▲ DPC (速度調節)、▼ ⊂ (リ** ピート)A-B / **I∢∢**(早戻し)、▶▶ (早送り))
- 8 ▶ (再生/決定)ボタン\*1
- 9 戻る/ホームボタン
- トラックマークボタン
- オプションボタン
- 12 ストラップ取り付け部
	- (ストラップは付属していません。)
- 13 スピーカー
- 14 USR

(USB端子はふたの中に格納されています。)

- 15 へ (マイク)ジャック\*1
- (ヘッドホン)ジャック
- 17 ホールド・電源スイッチ
- 18 音量ー/+ボタン\*1
- USBつまみ(スライド式USB端子用)

#### 本体(裏面)

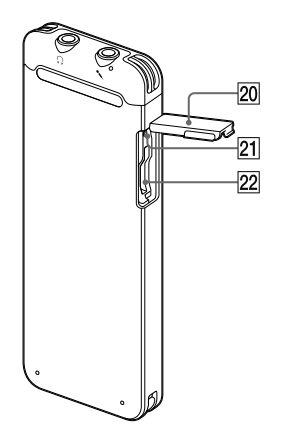

#### 20 スロット蓋

- RESET(リセット)ボタン(スロット蓋の中にありま す)
- <sup>22</sup> M<sup>2™</sup>/microSDメモリーカードスロット<sup>\*2</sup> (スロット蓋の中にあります)
- \*<sup>1</sup> 凸点(突起)がついています。操作の目安、端子の識別と してお使いください。
- \*<sup>2</sup> 本書では、M2<sup>TM</sup>とmicroSDカードを総称して「メモリー カード」と呼びます。また、M2TM / microSDメモリー カードスロットは「メモリーカードスロット」と呼びます。

# <span id="page-11-0"></span>**充電する**

# **パソコンを使って充電する**

**1** ICレコーダーをパソコンにつなぐ。 側面のUSBつまみを矢印の方向へスライドして、 USB端子を起動しているパソコンにつなぎます。\*<sup>1</sup>

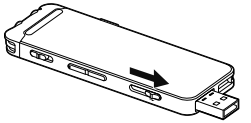

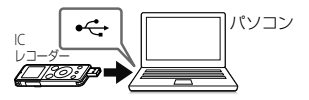

パソコンのUSBポートへ

充電中は、「接続中」と電池マーク(1)がアニメー ション表示されます。

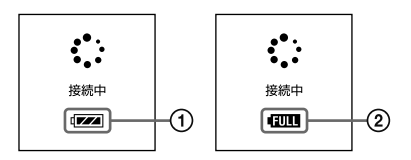

充電が完了すると、電池マークが「000」(2)と表示 されます。

はじめてお使いになる場合や、しばらくお使いにな らなかった場合は、電池マークが「回回|になるまで 連続して充電してください。

電池を使いきった状態から約2時間30分で充電が完 了します。\*<sup>2</sup>

**2** ICレコーダーをパソコンから取りはずす。 必ず下記の手順で取りはずしてください。この手順 で行わないと、ICレコーダーにデータが入っている 場合に、データが破損して再生できなくなるおそれ があります。

録/再ランプが消えていることを確認する。

13<br>都当時<br>3 準備する

<span id="page-12-0"></span>(2)パソコンで下記の操作を行う。

Windowsの場合:

タスクバー(パソコンの画面右下)にあるアイコ ンを左クリックしてください。

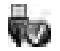

→ [IC RECORDERの取り外し] (Windows 7. Windows 8)または、[USB大容量記憶装置 - ド ライブを安全に取り外します](Windows XP、 Windows Vista)を左クリックしてください。 アイコン、メニューの表示はOSの種類によって 異なる場合があります。

お使いのパソコンの設定によっては、タスクバー にアイコンが表示されない場合があります。

#### Macの場合:

Finderのサイドバーに表示されている 「IC RECORDER」の取りはずしアイコンをクリッ クしてください。

パソコンから取りはずす方法について詳しくは、 お使いのパソコンの取扱説明書をご覧ください。  ICレコーダーをパソコンのUSBポートからはず し、ICレコーダーのUSBつまみを矢印の方向に スライドしてUSB端子を収納する。

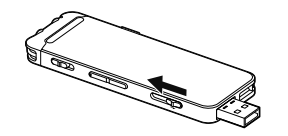

- \*<sup>1</sup> お使いのパソコンにICレコーダーを直接接続できない場 合は、付属のUSB接続補助ケーブルをお使いください。
- \*<sup>2</sup> 室温で電池残量がない状態から電池を充電したときの目 安です。電池の残量や電池の状態などにより、前ページ の充電時間と異なる場合があります。

#### ロ ご注意

起動していないパソコンに接続しても充電できません。また、 パソコンが起動していても、休止状態(スタンバイ、スリー プ)のときは充電できません。

#### **USB ACアダプターを使って充電する**

付属のUSB AC アダプター (ICD-UX544Fのみ)または 別売のUSB ACアダプター(AC-UD20など)を使って充 電することもできます(99 [ページ](#page-98-1))。

# <span id="page-13-0"></span>**電源を入れる**

# **電源を入れる**

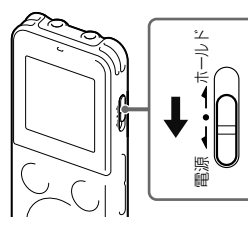

画面が表示されるまで、ホールド・電源スイッチを「電 源」の方向へスライドさせると、電源が入ります。

### **電源を切る**

画面に「電源オフ」と表示されるまで、ホールド・電源ス イッチを「電源」の方向へスライドさせると、電源が切れ ます。

#### ヒント

- 停止状態で操作をしないまま放置していると、「オートパ ワーオフ」機能が働きます。(お買い上げ時は、設定は10分 になっています。)
- スリープタイマーが設定されているときは、設定時間にな ると自動的に電源が切れます。
- 最後に電源を切ってから4時間以内に再度電源を入れた場 合は、すばやく起動します。

## **画面オフタイマー**

使用時の電池消耗を低く抑える画面オフタイマーをお 使いになれます。

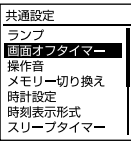

ICレコーダーでは、電池の消耗を抑えるため、お買い上 げ時に「画面オフタイマー」が「自動で画面を消す」に設 定されています。操作をしないまま停止時は約30秒、録 音、再生、FMラジオ受信時も約10秒経過すると、画面表 示が消えます。画面表示が消えた状態でも、ボタン操作 を行うことができます。画面を表示したいときは、戻る /ホームボタンを押します。

#### さヒント

常に画面を表示させたいときは、ホームメニュー → 「金(各種設定)」→「共通設定」→「画面オフタイマー」 で「画面を消さない」を選んでください。

# <span id="page-14-0"></span>**初期設定をする**

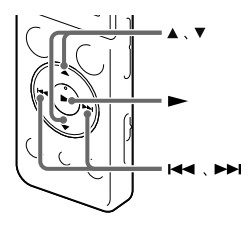

# **電池を充電後すぐに時計を合わせる**

アラーム機能を使用したり、録音した日時を記録するため には、ICレコーダーの時計を合わせておく必要があります。 お買い上げのあと、初めて電源を入れたときや時計が設 定されていないときは、画面に「時計を設定します」と表 示され、初期設定を行えます。

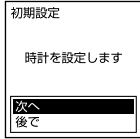

**1** または を押して「次へ」を選び、ボタン を押す。

時計設定画面が表示されます。

#### さヒント

「後で」を選んだ場合は手順3に進んで、操作音のオン/オフ を設定します。

#### **2** 年月日と時分を合わせる。

▲または▼を押して、年の数字(西暦)を選び、▶ボ タンを押します。同じ手順で、月、日、時、分の順に設 定します。

戻る/ホームボタンを押すと、カーソルが1つ前の 項目に戻ります。

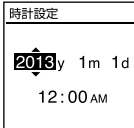

「分」の数字を選び、トボタンを押すと、設定が時計 に反映され、続いて「操作音を使用しますか?」と表 示されます。

### <span id="page-15-0"></span>**操作音を設定する**

初めて電池を入れたときは、時計を合わせたあとに操作 音の設定画面が表示され、操作確認音のオン/オフを設 定できます。

**1** または を押して「はい」または「いいえ」を 選び、►ボタンを押す。

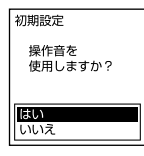

設定が完了すると、ホームメニュー画面が表示され ます。

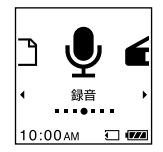

#### さヒント

- それぞれの手順の間を1分以上あけると、初期設定がキャ ンセルされ、ホームメニューが表示されます。
- 時計設定と操作音設定は、ホームメニューを使って後から 設定、変更もできます。
- ●現在時刻は、戻る/ホームボタンを長押ししてホームメ ニューの左下に表示されます。
- 操作音の初期設定は、初めて電源を入れたときのみ表示さ れます。

### <span id="page-16-0"></span>**メニューを使って時計を合わせる**

停止中にメニューを使って時計を合わせることができ ます。

- **1** ホームメニューから「時計設定」を選ぶ。
	- 戻る/ホームボタンを長押ししてホームメ ニューを表示する。

ホームメニュー画面が表示されます。

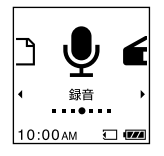

- ② 144 または ▶▶ を押して「金(各種設定)」を選 び、ボタンを押す。
- ③ ▲ または▼を押して、「共通設定」を選び、▶ボ タンを押す。

④▲または▼を押して「時計設定」を選び、▶ボタ ンを押す。

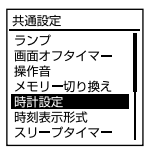

- 17<br>17 準備する
- 2 ▲ または ▼ を押して「自動(対応ソフトと同期)」 または「手動」を選び、▶ボタンを押す。

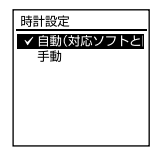

「自動(対応ソフトと同期)」を選んだ場合:ICレコー ダーをパソコンにつないでアプリケーションソフト Sound Organizerを起動すると、パソコンの時計に 自動的に合わせます。

「手動」を選んだ場合は次の手順に進んでください。

**3 ▲または▼を押して、「2013y1m1d」を選び、** ▶ボタンを押す。

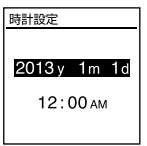

**4** 年月日と時分を合わせる。

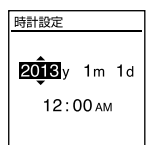

▲ または▼ を押して、年の数字(西暦)を選び、▶ボ タンを押します。同じ手順で、月、日、時、分の順に設 定します。

戻る/ホームボタンを押すと、カーソルが1つ前の 頂目に戻ります。「分」の数字を選び、▶ボタンを押 すと、設定が時計に反映されます。

**5** 戻る/ホームボタンを長押しして、ホームメニュー に戻る。

■停止ボタンを押すと、元の画面に戻ります。

#### 国で注意

それぞれの手順の間を1分以上あけると、時計合わせがキャ ンセルされ、ホームメニューが表示されます。

#### さヒント

現在時刻は、戻る/ホームボタンを長押ししてホームメ ニューを表示させた際、画面の左下に表示されます。

### <span id="page-18-0"></span>**メニューを使って操作音の設定をする**

操作確認音のオン/オフを設定します。

1 ホームメニュー→「<del>全</del>(各種設定)」→「共通設 定」→「操作音」を選び、▶ボタンを押して決定 する。

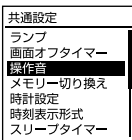

- 2 ▲ または▼ を押して「オン」または「オフ」を選 び、ボタンを押す。
- **3** 戻る/ホームボタンを長押しして、ホームメ ニューに戻る。

■停止ボタンを押すと、元の画面に戻ります。

#### ■ ご注意

「オフ」に設定していてもアラームは鳴ります。

# <span id="page-19-0"></span>**ホームメニューで使いたい機能を選ぶ**

ICレコーダーでは、各機能の入り口がホームメニューに なります。

ここから各機能を選んだり、録音したファイルを探した り、設定を変更することができます。

**1** 戻る/ホームボタンを長押しする。 ホームメニュー画面が表示されます。

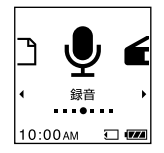

2 H<< または >> を押して使いたい機能を選び、 ボタンを押す。 以下の機能を選択できます。

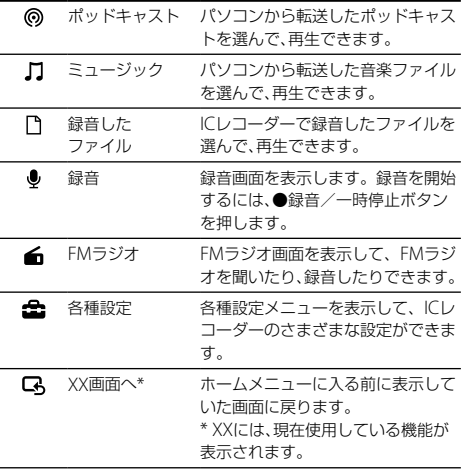

#### ヒント

ホームメニュー画面や各種設定画面で■ 停止ボタンを押す と、元の画面に戻ります。

# <span id="page-20-0"></span>**オプションメニューで設定する**

オプションボタンを押すと、ICレコーダーの各機能に 応じたオプションメニューが表示され、設定の変更など ができます。

**1** ホームメニューで機能を選んだあと、オプション ボタンを押す。 使用している機能のオプションメニューが表示され ます。

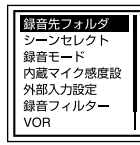

- 2 ▲ または▼ を押して設定したい項目を選び、 ボタンを押す。
- 3 ▲ または▼ を押して設定内容を選び、▶ボタ ンを押す。

#### 日ご注音

操作しない状態が1分以上続くと、自動で元の画面に戻りま す。

#### ヒント

- •■停止ボタンを押すと、元の画面に戻ります。
- 1つ前の画面に戻るには、メニュー操作中に戻る/ホーム ボタンを押します。

<span id="page-21-0"></span>**フォルダとファイルについて**

ICレコーダーで録音した音声ファイルは、フォルダに保 存されます。

初期設定で、下記のフォルダが自動的に作成されます。

 $F$ FOLDER01 |  $\sim$  FFOLDER05 | マイク録音したファイルが保存されます。 「FMラジオ」 ラジオ録音したファイルが保存されます。

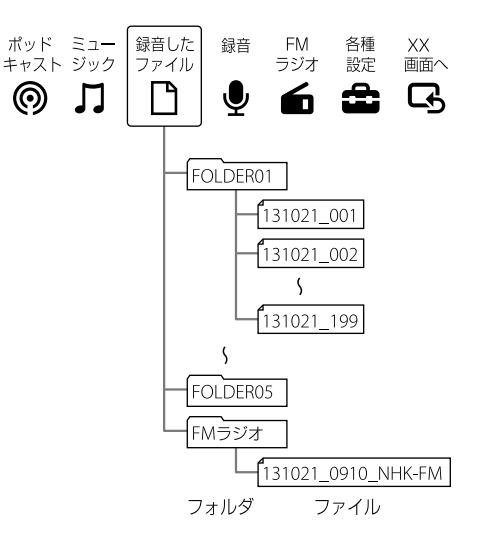

# <span id="page-22-0"></span>**メモリーカードを入れる**

ICレコーダーでは、内蔵メモリーのほかに、別売のメモ リーカードに音声を記録できます。

**1** 停止中にスロット蓋を開けて、M2™または microSDカードを、メモリーカードスロットに、 カチッと音がするまでしっかり差し込む。 :M2の端子面を手前に :microSDのカードラベル面を手前に

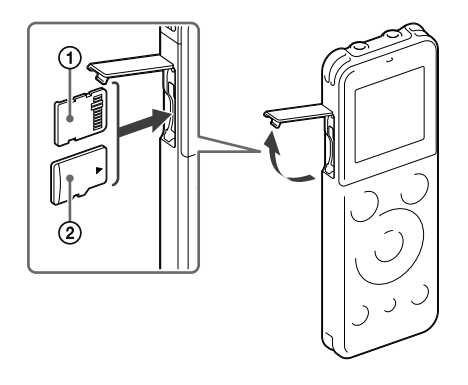

# **2** スロット蓋を閉める。

「メモリーカードに切り換えますか?」と表示されます。

#### ロ ご注意

電源が入っていないときに操作をした場合は メッセー ジが表示されません。電源を入れてから、ホームメ ニュー → [金(各種設定)」→ [共通設定] → [メモリー 切り換え」を選んで、使用するメモリーを選んでくださ い(25 ページ)。

**3 ▲または▼を押して、「はい」または「いいえ」を** 選び ▶ボタンを拥す.

#### ロで注音

- メモリーカードが認識されない場合はメモリーカードを 取り出し、再度入れ直してください。
- メモリーカードスロットの挿入口には、液体・金属・燃え やすいものなど、メモリーカード以外のものは挿入しない でください。火災・感電・故障の原因となります。
- 録音する前に、メモリーカードに保存されているデータを パソコンに保存し、 ICレコーダーで初期化して空の状態に してからお使いください(92 [ページ\)](#page-91-0)。

準備する

### ICレコーダーで使用できるメモリーカード

このICレコーダーでは、以下のメモリーカードをお使い になれます。

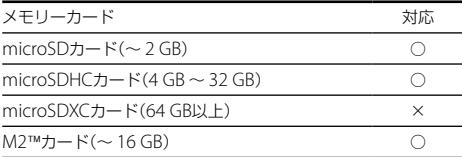

最新の動作確認済みメモリーカードについては ICレ コーダー サポート・お問い合わせページ http://www.sony.jp/support/ic-recorder/ をご覧ください。

メモリーカードに記録・再生できるファイルのサイズ はICレコーダーの什様上、1ファイルにつきIPCMは 2 GB未満、 MP3/WMA/AAC-LCは1 GB未満です。

#### 国で注意

対応仕様のメモリーカードでも、すべてのメモリーカードで の動作を保証するものではありません。

#### メモリーカードを取り出すには

メモリーカードを一度奥に押します。手前に出てきたら、 メモリーカードスロットから取り出します。

<span id="page-24-0"></span>**メモリーを切り換える**

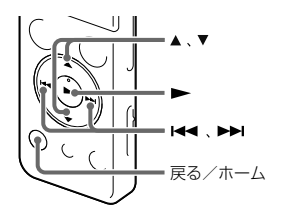

緑音したファイルを保存する、または再生、編集、コピー するファイルが保存されているメモリーを、内蔵メモ リーとメモリーカードから選びます。メモリーを、内蔵 メモリーとメモリーカード間で切り換えることができ ます。

1 ホームメニュー → 「<del>金</del>(各種設定) | → 「共通設 定」「メモリー切り換え」を選び、ボタンを 押して決定する。

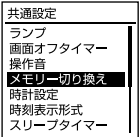

- 2 ▲ または ▼ を押して、「内蔵メモリー」または「メ 干リーカード|を選び、▶ボタンを押す。
- **3** 戻る/ホームボタンを長押しして、ホームメ ニューに戻る。

■停止ボタンを押すと、元の画面に戻ります。

#### ■ ご注意

メモリーカードを取り出すと、自動的に内蔵メモリーが選択 されます。

#### さヒント

メモリーカードを初期化していない場合は、「メモリー切り 換え」でメモリーを切り換えたあとで、ホームメニュー→ 「全俗種設定)」→「共通設定」→「メモリー初期化」を選びま す。

# <span id="page-25-0"></span>**誤操作を防止する(ホールド)**

ICレコーダーを持ち運ぶ際など、誤ってボタンが押され て動作するのを防ぐために、すべてのボタン操作を無効 にできます(ホールド)。

#### ボタン操作をできなくするには

電源が入っているときにボタン操作をできなくするに は、ホールド・電源スイッチを「ホールド」の方向にスラ イドします。

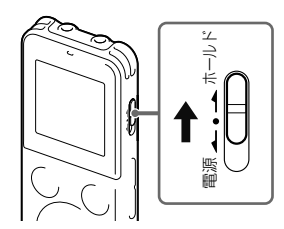

「ホールド」と約3秒間表示され、すべてのボタン操作が 無効になります。

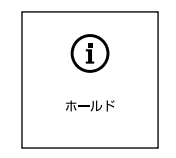

#### ボタン操作をできるようにするには

ホールドになっているときにボタン操作をすると、 「ホールド中 ホールドスイッチを解除してください」 と表示されます。

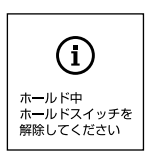

ホールドを解除するには、ホールド・電源スイッチを中 央位置にスライドします。

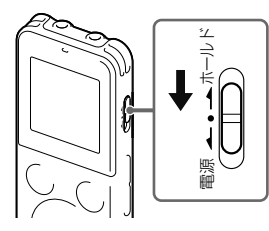

#### ホールド中でもアラーム再生は止められます

アラーム再生時、どのボタンを押してもアラーム音やファイ ル再生を止めることができます。(通常のファイル再生は停 止できません。)

<span id="page-27-0"></span>**録音を始める**

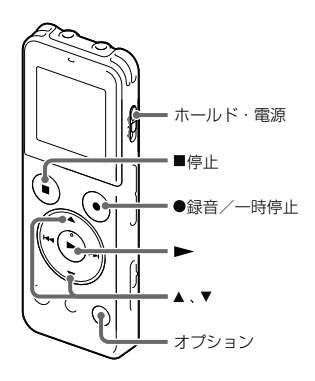

ここでは、基本的な録音操作の手順について説明します。 設定したマイク感度と録音モードで録音を行います。

#### ヒント

録音をする前に、あらかじめためし録りするか、録音モニ ター(30 ページ)をしながら録音することをおすすめし ます。

1 ホームメニュー → 「●(録音) |を選び、 <del>▶</del>を押し て決定する。

録音停止画面が表示されます。

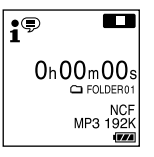

**2** 録音したいフォルダを選ぶ(40 [ページ\)](#page-39-1)。

オプションメニュー→「録音先フォルダ」を選び、 ボタンを押して決定する。

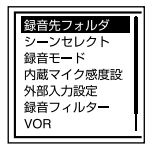

<span id="page-28-0"></span>②▲または▼ を押してフォルダを選び、▶ボタン を押す。

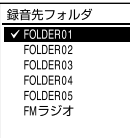

お買い上げ時には、「FOLDER01」が選択されていま す。

**3** 内蔵マイクを録音する音の方向へ向ける。

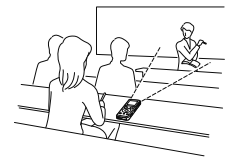

4 停止中に●緑音/一時停止ボタンを押す。 録/再ランプが赤く点灯します。

● 緑音/一時停止ボタンは、緑音中ずっと押し続け る必要はありません。

新しいファイルは自動的にフォルダの最終ファイル として録音されます。

#### 日ご注意

録音中、ICレコーダーに手などがあたったり こすったりす ると雑音が録音されてしまうことがあります。

#### さヒント

- 再生中やメニューを表示中でも、● 録音/一時停止ボタ ンを押すと録音を開始できます。
- 緑音中は、メニューを表示していても、● 緑音/一時停 止ボタンを押して録音を一時停止できます。

# **録音を止める**

**1** 停止ボタンを押す。

「しばらくお待ちください」と表示され、録音停止画 面に戻ります。

録音停止後に ▶ボタンを押すと、今録音したファ イルを再生できます。

#### アクセス中のご注意

画面上に「しばらくお待ちください」と表示されている 間は、メモリーへ録音データを記録しています。アクセ ス中は、USB ACアダプターを抜き差ししないでくださ い。データが破損するおそれがあります。

鄬 諸する

## <span id="page-29-0"></span>**録音レベルガイドについて**

緑音中は、緑音レベルガイド(の)が表示されます。

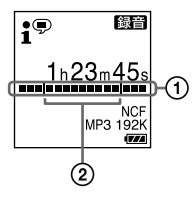

録音中の入力レベルが表示されます。縦線で囲まれた 区間(の)は、入力レベルの適正範囲を表示します。

#### -------------

上の図のように、録音中の入力レベルが、縦線で囲まれ た区間に収まるように、マイクの方向や音源からの距離 を調節したり、マイク感度、シーンセレクトの設定を変 更してください。

#### さヒント

入力レベルの縦線で囲まれた区間に表示される部分が少な い場合は、音源の近くに移動したり、マイク感度を高く設定 することをおすすめします。

#### **録音中の音をモニターする**

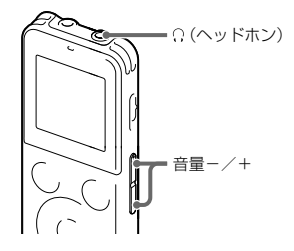

付属のステレオヘッドホンを (ヘッドホン)ジャック につなぐと、録音中の音をモニターできます。 ヘッドホンからの音量(モニター音量)は、音量-/+ボ タンを押して調節します。録音される音量に影響はあ りません。

### <span id="page-30-0"></span>**その他の操作**

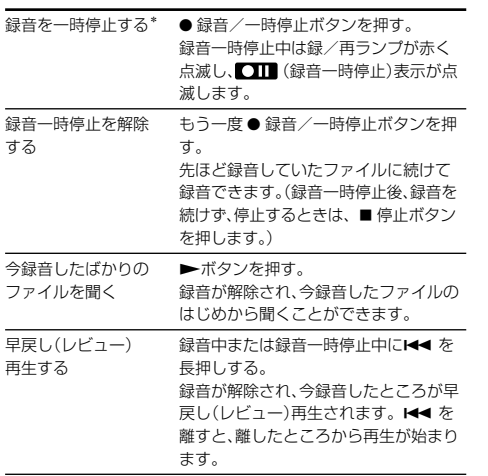

\* 録音を一時停止して約1時間たつと、録音一時停止は解除さ れ、録音停止になります。

### ヒント

Sound Organizerを使うと、新しいフォルダを作ったり、 フォルダを消去できます(「Sound Organizerを使う」(別 冊))。

# <span id="page-31-0"></span>**録音の設定を変える**

**用途に合わせた録音シーンを選ぶ**

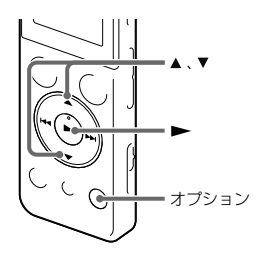

さまざまな録音シーンに合わせて、録音モード(35 ページ)やマイク感度(35 ページ)などの録音に必要 な項目を、一括でおすすめの設定に切り換えることがで きます(シーンセレクト機能)。「Myシーン1」、「Myシー ン2」にはお好みの設定を保存できます。

- **1** 録音停止中にオプションメニュー 「シーンセ レクト|を選び、▶ボタンを押して決定する。
- 2 ▲ または ▼ を押して、お好みのシーンを選び、 ボタンを押す。

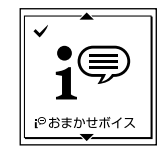

| オフ                 | シーンヤレクト機能をオフにします。                                                          |
|--------------------|----------------------------------------------------------------------------|
| ;?▽ (おまかせボイス)*     | 音声全般を録音するときに適していま<br>す。                                                    |
| ♪️↓ (会議)           | 広い会議室での録音など、幅広い用途に<br>適しています。                                              |
| 紀 (講演)             | 講演会や講義を録音するときに適してい<br>ます。                                                  |
| パ (ボイスメモ)          | マイクをロ元に近づけて録音するときに<br>適しています。                                              |
| ** (インタビュー)        | インタビューや少人数での会議、打ち合<br>わせなど、1 〜 2mくらいの距離で人の<br>声を録音するときに適しています。             |
| ※ (歌・音楽)           | 合唱の練習やアコースティックギター、ピ<br>アノ.バイオリンなどの楽器の音を? ~<br>3 mくらいの距離で録音するときに適し<br>ています。 |
| ±₩(Myシーン1)         | 録音モード、内蔵マイク感度などをお好み<br>に合わせて編集できます。                                        |
| <b>⊞• (Myシーン2)</b> | 録音モード、内蔵マイク感度などをお好<br>みに合わせて編集できます。                                        |
| * お買い上げ時の設定        |                                                                            |

各シーンのお買い上げ時の録音設定について

それぞれのメニュー、設定項目について詳しくは35 ~ 36 ページをご覧ください。

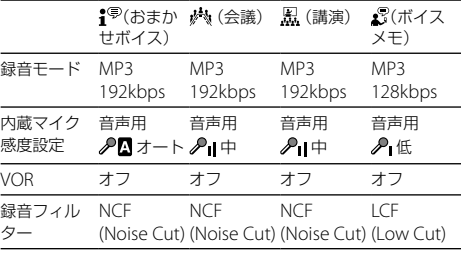

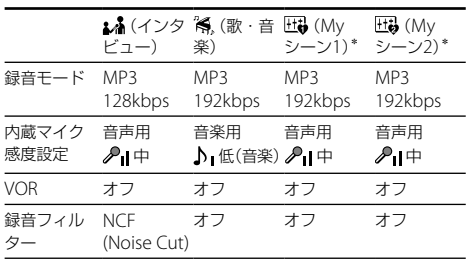

\* お買い上げ時の設定

#### <span id="page-33-0"></span>**MYシーンの設定項目をお好みに編集する**

「Myシーン1」または「Myシーン2」にはお好みの設定を 保存できます。

録音停止中に以下の手順を行います。

- **1** 録音に関するメニューをお好みに設定する。 オプションメニューから設定したい項目を選びます。 設定できるのは以下のメニューです。 録音モード/内蔵マイク感度設定/録音フィルター/ VOR
- 2 オプションメニュー→「シーンセレクト」→「My シーン1」または「Myシーン2」を選ぶ。
- 3 ▲または▼を押して、「登録」を選び、▶ボタンを押 す。 「現在の録音設定を登録しますか?」と表示されます。
- **4 ▲または▼を押して、「はい」を選び、▶ボタンを押** す。

現在の録音設定が登録されます。

#### さヒント

「Myシーン1」または「Myシーン2」の設定値は、各種設定メ ニューの「設定初期化」を実行するとお買い上げ時の設定に 戻ります。

### **個別の録音設定項目を変更する**

録音するファイルの録音モード(音質など)、内蔵マイク 感度、録音フィルタ-を設定できます。 録音を始める前に設定します。

#### 日 ご注意

「シーンセレクト」が「オフ」以外に設定されているときに設 定すると、シーンセレクトの設定は解除されます。

**1** 録音停止中にオプションボタンを押して、オプ ションメニューを表示する。

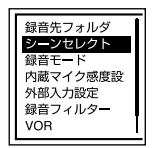

2 ▲または▼を押して、変更したい項目を選び、 ボタンを押す。 設定を変更します。

### 録音モード

音質などを設定します。

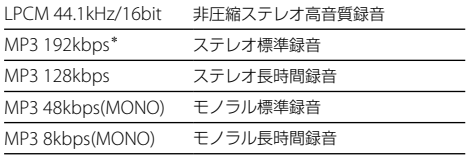

\* お買い上げ時の設定

#### 内蔵マイク感度設定

内蔵マイクのマイク感度を設定します。

### 音声用

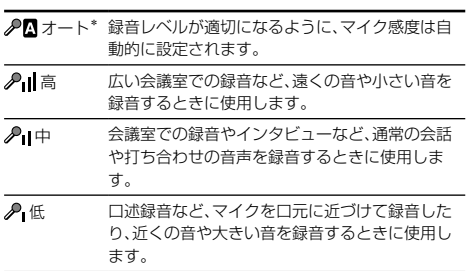

### 音楽用

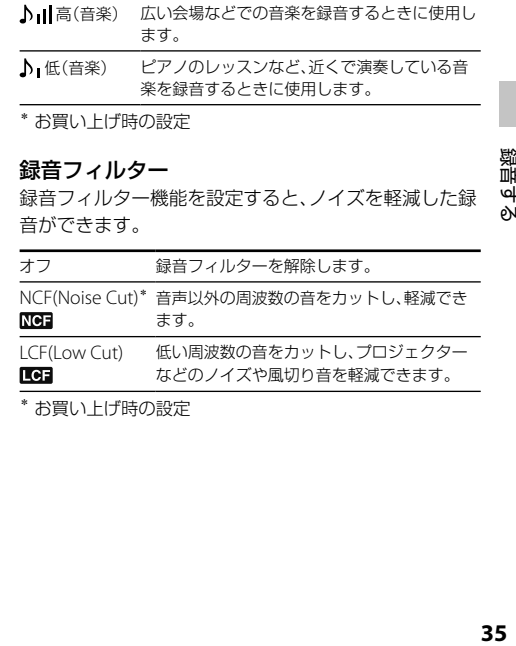

録音する

#### 日ご注意

- 「シーンセレクト」が「オフ」以外に設定されているときに 設定すると、シーンセレクトの設定は解除されます。
- FMラジオ放送はLPCMで録音できません。
- 「外部入力設定」が「Audio IN」に設定されているときや、 FMラジオ録音中(76 [ページ\)](#page-75-1)は、内蔵マイク感度設定と 録音フィルター機能が無効になります。
# **音がしたとき自動録音する ̶ VOR (Voice Operated Recording)録音**

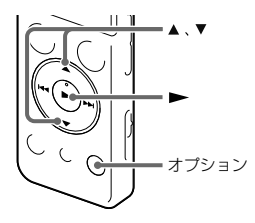

ある大きさ以上の音をマイクが拾うと自動的に録音が 始まり、音が小さくなると録音が一時停止するように、 メニューで設定できます。

**1** 録音停止中または録音/一時停止中にオプショ ンメニュー → 「VOR」を選び、▶ボタンを押し て決定する。

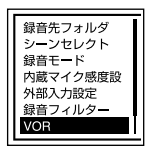

- 2 ▲ または ▼ を押して、「オン1を選び、▶ボタン を押す。 お買い上げ時は、「オフ」設定になっています。
- 3 緑音/一時停止ボタンを押す。 VOR/■ が表示されます。

マイクで拾う音が一定レベル以下まで小さくなると、 / (録音一時停止)が点滅して、VOR録音が 一時停止状態になります。

VOR録音一時停止状態のときに、マイクが一定レベル以 上の大きさの音を拾うと、VOR録音が再開されます。

#### VOR録音を解除するには

手順2で「VOR」を「オフ」にします。

# **接続して録音する**

# **他の機器の音声を録音する**

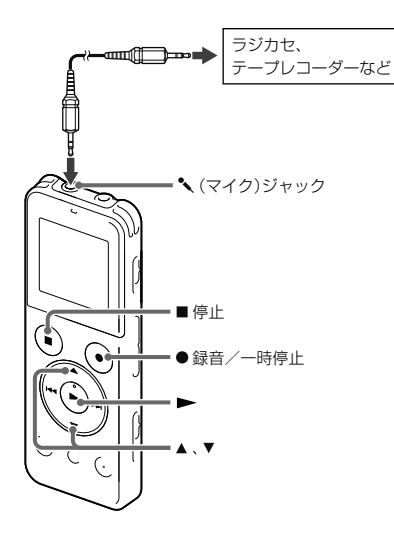

ラジカセ、テープレコーダーなど、他の機器の音声/音楽 をICレコーダーに録音することによって、パソコンを使わ なくても、音楽ファイルを作成できます。

## **ヴヒント**

入力レベルが適正ではない場合は、他の機器のヘッドホン端 子(ステレオミニジャック)を使ってICレコーダーと接続し、 ICレコーダーの録音レベルガイドを確認しながら、他の機器 の音量を調節してください。

## シンクロ録音機能を使って録音する

2秒以上無音の部分が続いた場合、録音は一時停止状態 になり、次に音を感知したところから新しいファイルと して録音します。

**1** 停止中に他の機器をICレコーダーの (マイ ク)ジャックにつなぐ。 他の機器の音声出力端子(ステレオミニジャック)を オーディオコード(ICD-UX544Fのみ付属)または別 売のソニー製オーディオコ ード(56 [ページ](#page-55-0))を 使って、ICレコーダーの (マイク)ジャックにつ なぎます。

選出する<br>。<br>3**9** 録音する

画面に「外部入力設定」が表示されます。

「外部入力設定」が表示されない場合には録音停止画 面でオプションメニュー 「外部入力設定」を選ん で設定してください。

- MIC IN\* マイクジャックに外部マイクをつないだときに選 びます。
- Audio IN マイクジャックにオーディオコードなど、外部マ イク川外のものをつないだときに選びます。

\* お買い上げ時の設定

2 ▲ または▼ を押して、「Audio IN |を選び、 タンを押す。

「シンクロ録音機能を使って録音しますか?」と表示 されます。

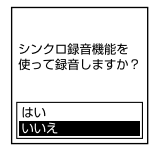

**3 ▲または▼を押して「はい」を選び ▶ボタン** を押す。

シンクロ録音が設定されます。

- 4 緑音/一時停止ボタンを押す。 SYNC/TTT が点滅してシンクロ録音が一時停止 の状態になります。
- **5** つないだ機器で再生を始める。 SVNC/ BREAL が表示され、シンクロ緑音が開始され ます。

2秒以上無音の部分が続くと、SYNC/CITI が点滅して、 シンクロ録音が一時停止状態になります。シンクロ録 音一時停止状態のときに、次に音を感知したところから 新しいファイルとして、シンクロ録音が再開されます。

## シンクロ録音機能を使わずに録音するには

「シンクロ録音機能を使って録音する」の手順3で「いい え」を選び、手順4、5に従ってつないだ機器から録音を 行います。

手順4で、● 緑音/一時停止ボタンを押すと、内蔵マイ クは自動的に切れ、つないだ機器の音声が録音されます。

#### さヒント

録音を止めるには、■ 停止ボタンを押してください。

# **ファイルを選んで再生する**

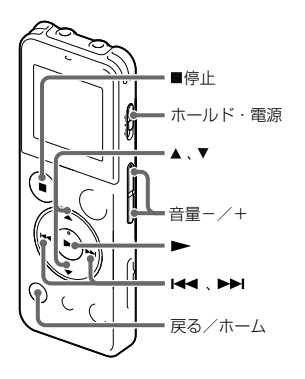

<span id="page-39-0"></span>ホームメニューから再生 編集するファイルを選べます。

## **1** エリアを選ぶ。

ホームメニューで「◎(ポッドキャスト)」、 「コ(ミュージック)」、「「「(録音したファイル)」のい ずれかを選び、ボタンを押します。

**2** フォルダを選ぶ。

▲ または▼を押してフォルダを選び、▶ボタンを 押します。

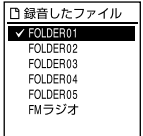

お買い上げ時、「『 (録音したファイル) には FOLDER01 ~ 05、FMラジオの6個のフォルダが作 成されています。

**3** ファイルを選ぶ。

ファイル選択画面が表示されているときは、 また は▼を押して、ファイルを選びます。

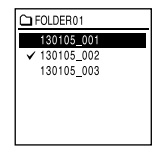

## **4 ►ボタンを押す。**

再生が始まり、録/再ランプが緑に点灯します。

**5** 音量-/+ボタンを押して、音量を調節する。

### さヒント

再生停止画面が表示されているときは、H← または▶▶ を 押してファイルを切り換えできます。

## **録音した直後に再生する**

録音を停止したあとに、録音停止画面で▶ボタンを押 すと、直前に録音したファイルを再生できます。

## **再生を止める**

■停止ボタンを押す。

## **その他の操作**

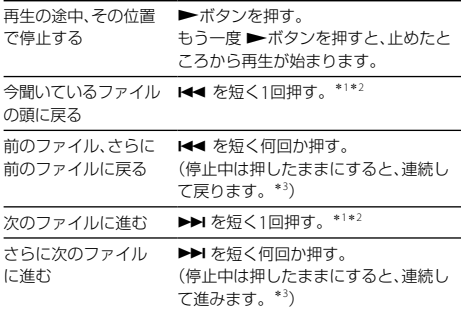

- \*<sup>1</sup> トラックマークが設定されている場合は、前後のトラック マークの位置まで戻り、または進みます(62 [ページ\)](#page-61-0)。
- \*<sup>2</sup> メニュー「イージーサーチ」が「オフ」に設定されている場合 の操作です(51 [ページ\)](#page-50-0)。
- \*<sup>3</sup> トラックマークには止まりません。

再生する **41**再生する

# **ファイル情報を表示する**

ICレコーダーで録音したファイルを選択中は、停止中に オプションメニューで「ファイル情報」を選ぶと、現在選 択されているファイルの情報を表示します。 ▲ または ▼を押して、情報を切り換えます。

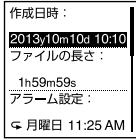

# **再生の設定を変える**

**再生音の雑音を低減して音声を聞きやすく する ― クリアボイス機能**

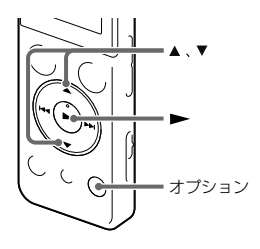

録音したファイルの再生時にクリアボイス機能を有効 に設定すると、音声以外の周辺ノイズをカットします。 音声帯域を含むすべての周波数帯域のノイズを低減す るため、クリアな音質で再生できます。

**1** 再生停止中/再生中に、オプションメニュー <sup>→</sup> 「クリアボイス」を選び、トボタンを押して決定 する。

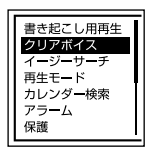

2 ▲または▼を押して、「クリアボイス1」または 「クリアボイス2」を選び、▶ボタンを押す。 クリアボイスを設定すると、画面には / Voice2が表示されます。

## クリアボイスを解除するには

手順2で「オフ」を選択します。

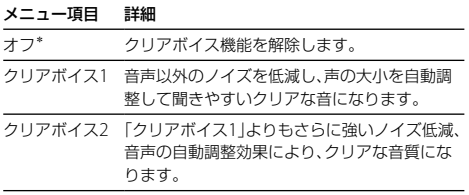

\* お買い上げ時の設定

#### ■ ご注意

- 内蔵スピーカーで再生しているとき、FMラジオ録音中は、 クリアボイス機能は無効になります。
- 音楽ファイル、ポッドキャストの再生時は、クリアボイス 機能は無効となります。

# **録音を書き起こす(書き起こし用再生)**

緑音した1つのファイルを早送り/早戻ししながら聞き たい箇所を探したり、デジタルピッチコントロール (DPC)で速度調節しながら再生できます。議事録等を 書き起こすときに便利なモードです。

**1** 再生停止中に、オプションメニュー →「書き起こ し用再生|を選び、▶ボタンを押して決定する。

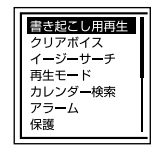

- 中生生する<br>中生生する 再生 یت' eN
- 45

2 ►ボタンを押して再生を開始する。 書き起こし用再生中は次の機能を使用して、再生音 を調節できます。

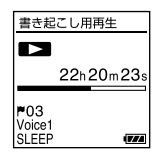

- DPC:再生速度を変更して聞き取りやすくできま す。▲DPCボタン(速度調節)を押すと、DPC設定 画面が表示されます。▲ または▼ を押して「オン」 を選び、/を押して速度を調節し、ボ タンを押して決定します。
- イージーサーチ: K< /> K< /> トンを押して聞きたいと ころをすばやく探すことができます。
- キュー・レビュー:K<</>→ を押したままにし て早戻し/早送りし、聞きたいところを探すことが できます。

### ■ ご注意

- スリープタイマーの設定時間が経過すると、書き起こし用 再生中でも電源が切れスリープモードに入ります。
- 書き起こし用再生中は次の機能が働きません。
	- ˋ 再生モード
	- ˋ 分割
	- $-$  A-B  $111^2 K$

## さヒント

- 再生を止めるには、■ 停止ボタンを押してください。
- 書き起こし用再生モードを終了するには、再生停止中にオ プションメニュー 「書き起こし終了」を選びます。
- 違うファイルを聞きたいときは、戻る/ホームボタンを押 してファイルリストを表示させて、聞きたいファイルを選 んでください。
- 書き起こし用再生中も問隔を設定できます。

# **再生速度を調節する ̶ DPC (Digital Pitch Control)**

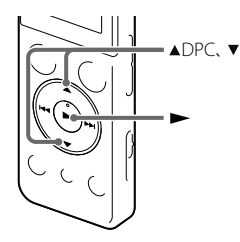

再生速度を0.50倍速から2.00倍速の間で調節できます。 その際、音程はデジタル処理により、自然に近いレベル で再生します。

再生中に加え、書き起こし用再生中も再生速度を変える ことができます。

1 再生停止中/再生中に▲DPC (速度調節)ボタンを 押す。

DPC設定画面が表示されます。

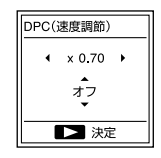

- **2 ▲ または▼を押して「オン」を選ぶ。**
- **3 H≼** または ▶▶ を押して、再生速度を調節する。 0.05倍速刻みで遅くする(x0.50 ~ x1.00) 0.10倍速刻みで速くする(x1.00 ~ x2.00) ボタンを長押しすると連続して設定できます。 お買い上げ時は、「x0.70」になっています。
- 4 →を押して、再生速度を決定する。

## 通常の再生速度に戻すには

DPC設定画面で「オフ」を選びます。

## 国で注意

LPCM形式のファイルは、x1.00倍速を超える速さで再生で きません。

## **音質を切り換える(エフェクト)**

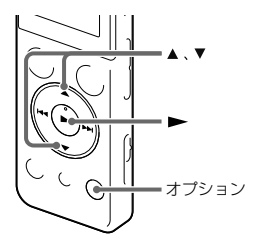

音楽ファイルやポッドキャストを再生するときに、再生 する音楽に合わせた効果を設定します。

**1** 音楽ファイルまたはポッドキャストの再生停止 中または再生中に、オプションメニュー 「エ フェクト|を選び、▶ボタンを押して決定する。

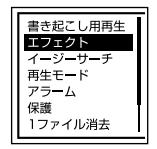

2 ▲ または ▼ を押して、お好みの音質を選び、 ボタンを押す。

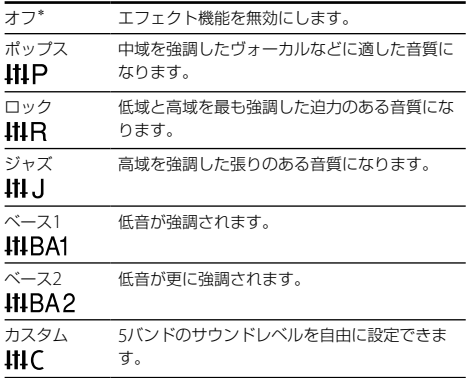

\* お買い上げ時の設定

# 再生する **47**再生する

## 自分好みの音質に設定するには

- **1** 手順2で「カスタム」を選び、▶ボタンを押す。 カスタム設定画面が表示されます。
- **2** 100Hz、300Hz、1kHz、3kHzまたは10kHzの周波 数帯のレベルを調節する場合は、 トー または ▶▶ を押してそれぞれの周波数帯へ移動し、 または を押してレベルを調節する。

-3 ~ +3の7段階に設定できます。

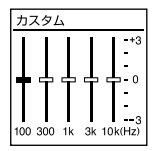

3 ▶ボタンを押す。

#### 日ご注意

- エフェクト機能は音楽ファイル、ポッドキャストの再生時 のみ有効です。録音したファイルの再生時は、エフェクト 機能は無効になります。
- 次の場合は、エフェクト機能は働きません。
	- 内蔵スピーカーで再生中
	- FMラジオ受信中

## **再生モードを変える**

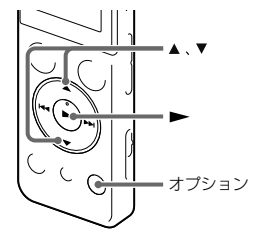

メニューで用途に応じた再生モードを選ぶことができ ます。

**1** 再生停止中または再生中に、オプションメニュー →「再生モード」を選び、▶ボタンを押して決定 する。

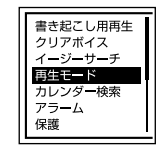

2 ▲または▼を押して、「1」、「←1」、「ALL」、「~1」、 「⊊ □または「⊊ ALL |を選び、▶ボタンを押 す。

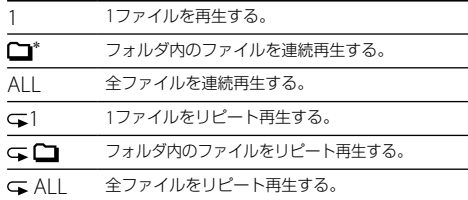

\* お買い上げ時の設定

**ごヒント** 

再生中に ボタンを1秒以上押すと、メニューで設定しな くても、 1ファイルをリピート再生できます。

## 必要な部分だけを再生する — A-Bリピート

- **1** 再生中に A-Bボタンを押して、A点を指定する。 「A-B B?」が表示されます。
- 2 もう一度▼G A-Bボタンを押して、B点を指定する。 「GA-BIが表示されて、指定した区間が繰り返し再生さ れます。

## ヒント

- A-Bリピート再生を止めて通常の再生に戻すには、▼ A-Bボタンをもう一度押します。
- A-Bリピートの範囲を変えるには、 A-Bリピート再生中に もう一度▼G A-Rボタンを押して通常の再生に戻ります。 もう一度手順1と2を行ってください。

# **より便利な再生方法**

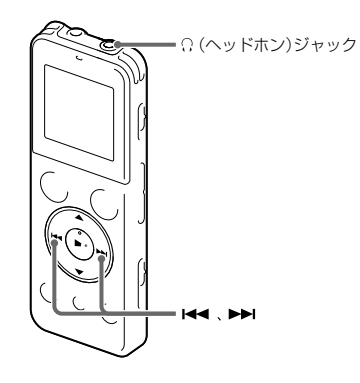

## **高音質で再生する**

- ヘッドホンで聞く: 付属のステレオヘッドホンを Ω (ヘッドホン)ジャッ クにつないでください。スピーカーからは音が出な くなります。
- 外部スピーカーで聞く:

別売のアクティブスピーカーを (ヘッドホン) ジャックにつないでください。

# **再生中に早送り/早戻しする ̶ キュー/ レビュー**

- 早送り(キュー): 再生中に▶▶ を押したままにして、聞きたいところ で離します。
- 早戻し(レビュー): 再生中に K◀ を押したままにして、聞きたいところ で離します。

最初は少しずつ早送り/早戻しされるので、1語分だけ 戻したり、送ったりして聞きたいときに便利です。押し 続けると、高速での早送り/早戻しになります。

## 最後のファイルの終わりまで再生または早送り (キュー)すると

- 最後のファイルの終わりまで来ると、「FILE END」表示が 約5秒間点灯します。
- 「FILE END」と録/再ランプが消えると、最後のファイル の頭に戻って止まります。
- •「FILE END」の点灯中に K44 を押したままにすると、早戻 しされ、離したところから再生が始まります。

## <span id="page-50-0"></span>**聞きたいところをすばやく探す ̶ イージーサーチ機能**

イージーサーチ機能を使うと再生を開始したい場所を すばやく見つけることができます。 また、早送り/早戻しの間隔を設定することで、会議録 音など長時間録音したものでも、聞きたいところをすば やく探すことができます。

**1** 再生停止中に、オプションメニュー 「イージー サーチ」を選び、ボタンを押して決定する。

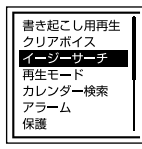

- 2 ▲または▼を押して「間隔設定」を選び、▶ボタ ンを押す。
- 3 ▲ または ▼ を押して、「イージーサーチ送り」ま たは「イージーサーチ戻し」を選び、▶ボタンを 押す。

4 ▲ または ▼ を押して 早送り 早戻しの間隔を設 定し、ボタンを押す。

## ヒント

早戻し、早送り、両方の問隔を設定するには、手順2~4 を繰り返します。

**5 ▲ または▼を押して「オン」を選び、▶ボタンを** 押す。

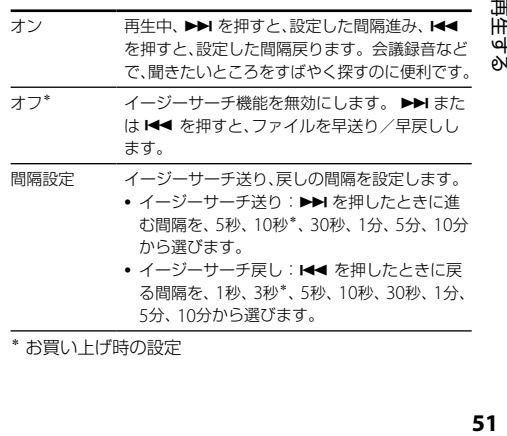

5分、 10分から選びます。

\* お買い上げ時の設定

51

再生す eŃ

# **カレンダーから録音した日付を選んで再生する**

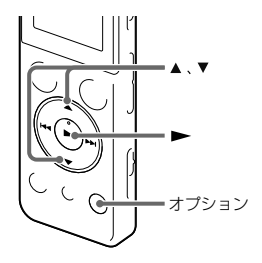

- ICレコーダーで録音したファイルを、カレンダーから検 索して再生できます。
- 1 ホームメニュー → 「「1(録音したファイル)」を選 び、ボタンを押して決定する。

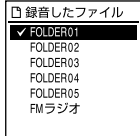

**2** オプションメニュー→「カレンダー検索」を選 び、ボタンを押す。

カレンダーが表示され、現在の日付が選択されます。

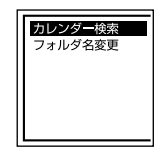

3 H<< または >> を押して、日付を選び、 >ボタ ンを押す。

ファイルが存在する日付には下線が表示されます。

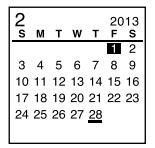

▲ または▼ を押すと、前後の週へ移動します。それ ぞれのボタンを長押しすると、連続して移動します。

4 ▲ または ▼ を押してファイルを選び、▶ボタン を押す。

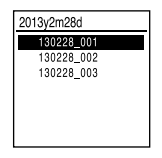

確認画面が表示され、確認のため、選んだファイルが 再生されます。

- 5 ▲または▼を押して、「決定」を選び、▶ボタン を押す。 ファイルが再生されます。 「戻る」を選ぶと前の画面に戻ります。
- **6** 再生を止めるには、■停止ボタンを押す。

#### ■ ご注意

- カレンダーから検索してファイルを再生するには、あらか じめICレコーダーの時計を合わせる必要があります  $(15 \times -7)$
- ファイルの存在しない日付を選択して決定した場合は、

「ファイルがありません」が表示されます。ファイルが存 在する日付を選択してください。

● カレンダーから検索して再生できるのは、「门(緑音した ファイル)」エリア内のファイルのみです。

# **希望の時刻に再生を始める ̶ アラーム再生**

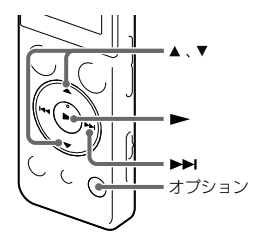

あらかじめ設定した時刻にアラーム音とともにファイ ルを再生できます。

特定の日付を指定したり、毎週同じ曜日や毎日同じ時刻 に再生するように設定できます。

1ファイルに1件のアラームが設定できます。

- **1** アラーム再生したいファイルを表示させる。
- **2** アラーム設定をする。

再生停止中に、オプションメニュー 「アラー <|友選び ▶ボタンを押して決定する。

書き起こし用画生 クリアボイス ≖—++—د× カーバンダー協奏

- ② ▲ または ▼ を押して「オン」を選び、▶ボタン を押す。
- **3** アラーム再生したい日時、時刻を設定する。
	- または を押して、「日時」、「月曜日」や「火曜 日」など設定したい曜日、または「毎日」を選び、 ▶ボタンを押す。
	- ②次のいずれかの操作を行う。

#### 「日時」を選んだ場合:

「メニューを使って時計を合わせる」(17 ペー

ジ)に従って年月日、時刻を設定します。

- 曜日や「毎日」を選んだ場合:
- ▲ または ▼ を押して「時」を選び、▶▶Iボタンを押 し、同じように▲または▼を押して「分」を選び、 ▶ボタンを押します。

4 ▲ または▼ を押してお好みのアラームパターン を選び、ボタンを押す。

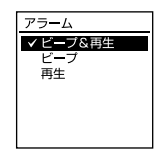

「設定しました」の表示が出ます。

メニューを終了すると「(◎)|が表示されて、選んだ ファイルにアラームが設定されます。

#### 設定内容を変更するには

アラーム再生したいファイルを表示し、2 ~ 4の手順を 繰り返します。

#### 設定内容を解除するには

手順2「アラーム設定をする」の手順(2)で「オフ」を選び、 ▶ボタンを押して決定します。アラームが解除されま す。表示窓のアラーム表示が消えます。

## 設定した時刻になると

自動的に電源が入り、「ALARM」が表示されて、アラーム 再生が始まります。

再生が終わると、自動的に停止します(アラームパター ンで「ビープ&再生」または「再生」が設定されている場合 は、アラーム再生したファイルの頭に戻ります)。

## アラーム再生を止めるには

アラーム再生中に音量-/+以外のボタンを押します。 ホールド中は、どのボタンを押しても止められます。

# **接続して再生する**

**ICレコーダーの音声を他の機器で録音する**

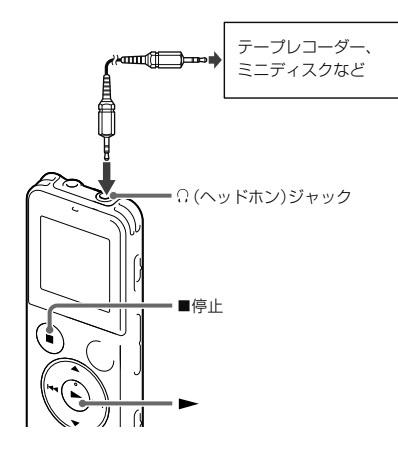

ICレコーダーにつないだ他の機器でICレコーダーの音 声を録音できます。

録音をする前に、あらかじめためし録りをしてから、録 音することをおすすめします。

- <span id="page-55-0"></span>**1** ICレコーダーの (ヘッドホン)ジャックと他の 機器の外部入力端子を、オーディオコード (ICD-UX544Fのみ付属)または別売のソニー製 オーディオコ ード\*を使ってつなぐ。
- **2** ICレコーダーの ▶ボタンを押して再生状態に し、同時に、つないだ機器の録音ボタンを押して、 録音状態にする。 ICレコーダーのファイルが他の機器に録音されます。
- 3 録音を止めるには、ICレコーダーの■停止ボタ ンを押し、つないだ機器の停止ボタンを押す。

## \*お使いになれるオーディオコード(別売) ラインインを使って接続するときは、次の抵抗なしオー ディオコードをお使いください。

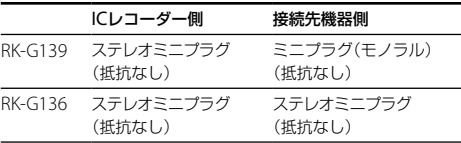

# <span id="page-56-0"></span>**ファイルを消去する**

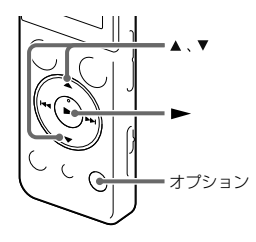

## ■ ご注意

- 一度消去したファイルはもとに戻すことはできません。
- 保護設定されているファイルは、消去できません。保護設 定を解除してから操作してください。
- **1** 録音停止中または再生停止中/再生中に消去し たいファイルを選ぶ(40 [ページ\)](#page-39-0)。
- **2** オプションメニュー→「1ファイル消去1を選 び、ボタンを押す。

「消去しますか?」と表示され、確認のため、選んだ ファイルが再生されます。

**3 ▲または▼を押して、「はい」を選ぶ。** 

## **4 ►ボタンを押す。**

「しばらくお待ちください」のアニメーションが表示 され、ファイルが消去されます。

ファイルを消すと、次のファイルが自動的に繰り上 がるので、間に空白部分は残りません。

## 途中で消去をやめるには

手順3で「いいえ」を選び、▶ボタンを押します。 また、ファイル一覧で消去したいファイルにカーソルを 移動し、オプションメニュー 「1ファイル消去」を選 んで消去することもできます。

## ひとつのファイルの一部分だけ消去するには

ファイル分割(65[ページ](#page-64-0))で消去する部分としない部 分に分け、消去したい部分のファイル番号を選んで[「ファ](#page-56-0) [イルを消去する」の](#page-56-0)手順2から手順4の操作をします。

# **フォルダの中身を一度に消去する**

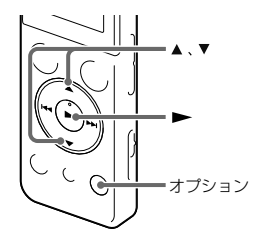

**3** オプションメニュー 「フォルダ内全消去」を 選び、ボタンを押して決定する。

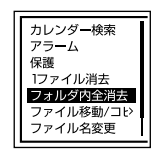

## 「フォルダ内のファイルを全て消去しますか?」と表 示されます。

## ロ ご注意

保護設定されているファイルは、消去できません。保護設定 を解除してから操作してください。

- 1 ホームメニューで「◎(ポッドキャスト)|、「**刀** (ミュージック)」、「『「(録音したファイル)」のい ずれかを選び、ボタンを押す。
- 2 ▲ または▼ を押して、消去したいファイルの 入っているフォルダを選び、▶ボタンを押す。

**4 ▲または▼を拥して「はい」を選び ▶ボタン** を押す。

「しばらくお待ちください」のアニメーションが表示 され、フォルダ内の全ファイルが消去されます。

## 途中で消去をやめるには

手順4で「いいえ」を選び ▶ボタンを押します。

# **フォルダ内のファイルを整理する**

# **ファイルを別のフォルダに移動する**

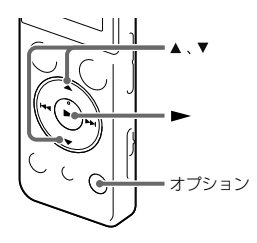

選んだファイルをお好みのフォルダに移動できます。

- **1** 移動させたいファイルを選ぶ。
- **2** 停止中にオプションメニュー →「ファイル移動 /コピー」を選び、ボタンを押して決定する。

カレンダー検索 アラーム 原部 1ファイル消去 トラックマ

- 3 ▲または▼ を押して「内蔵メモリーへ移動」また は「メモリーカードへ移動」を選び、▶ボタンを 押す。
- 4 ▲または▼ を押して、移動先を「「1(録音したファ イル) または「コ(ミュージック) から選び、 ボタンを押す。
- 5 ▲または▼を押して、移動先のフォルダを選び、 ボタンを押す。

編集する

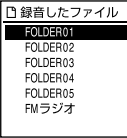

「しばらくお待ちください」と表示され、移動先フォ ルダの最終ファイルの位置にファイルを移動します。 移動すると、もとのフォルダからそのファイルはな くなります。

## 途中でファイルの移動をやめるには

手順5で「しばらくお待ちください」と表示されていると きに、戻る/ホームボタンを押し、「はい」を選びます。

## ロ ご注意

- 保護設定されているファイルは、移動できません。保護設 定を解除してから操作してください。
- ポッドキャストのファイルは、移動できません。

## **ファイルを別のフォルダにコピーする**

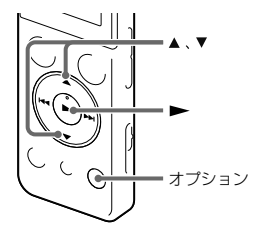

選んだファイルをお好みのフォルダにコピーします。 バックアップをとる場合などに便利です。

**1** コピーしたいファイルを選ぶ。

**2** 停止中にオプションメニュー→「ファイル移動 /コピー1を選び、▶ボタンを押して決定する。

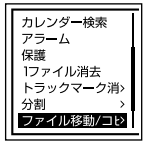

## コピー中に中止するには

手順5で「しばらくお待ちください」と表示されていると きに、戻る/ホームボタンを押し、「はい」を選びます。

#### ■ ご注意

ポッドキャストのファイルは、コピーできません。

- **3 ▲または▼を押して「内蔵メモリーへコピー」ま** たは「メモリーカードへコピー」を選び、▶ボタ ンを押す。
- 4 ▲または▼を押して、コピー先を「『1(録音した ファイル) または「月(ミュージック) から選び、 ボタンを押す。
- **5 ▲または▼を押して、コピー先のフォルダを選** び、ボタンを押す。 「しばらくお待ちください」と表示され、コピー先 フォルダの最後にコピーします。ファイルは同じ ファイル名でコピーされます。

# <span id="page-61-0"></span>**トラックマークを使う**

**トラックマークを付ける**

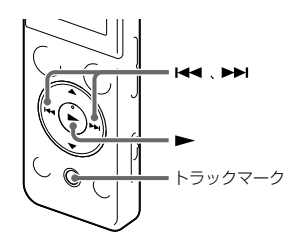

再生時の頭出しや、分割位置の目安として利用するため に、トラックマークを付けることができます。1つのファ イルに98個まで設定できます。

録音中、再生中、録音一時停止中、トラックマークを付け たい場所でトラックマークボタンを押す。

■(トラックマーク)表示が3回占減し、トラックマーク が設定されます。

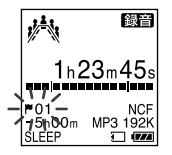

## トラックマークを付けた位置を探して聞くには 停止中にK< または▶▶ を押します。 ■(トラックマーク)表示が1回点滅したら、▶ボタンを

押します。

#### ロ ご注意

- 保護設定されているファイルには、トラックマークが付け られません。保護設定を解除してから操作してください。
- 音楽ファイルやポッドキャストファイルには、トラック マークが付けられません。

## さヒント

緑音中、再生中、緑音一時停止中にメニューを表示していて も、トラックマークボタンを押すとトラックマークを付けら れます。

## **トラックマークを消去する**

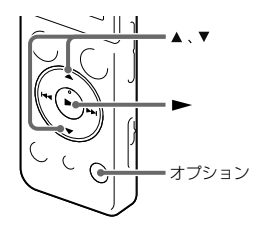

現在位置のトラックマークを消去します。

- **1** トラックマークを消去したいファイルを選ぶ。
- **2** 消去したいトラックマーク位置の後で停止する。
- **3** オプションメニュー 「トラックマーク消去」 →「現在のトラックマーク」を選び、▶ボタンを 押して決定する。

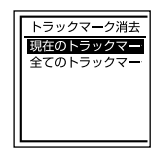

「トラックマークを消去しますか?」と表示されます。

**4 ▲ または ▼ を押して、「はい」を選び、▶ボタン** を押す。 「しばらくお待ちください」のアニメーションが表示

され、設定したトラックマークは消去されます。

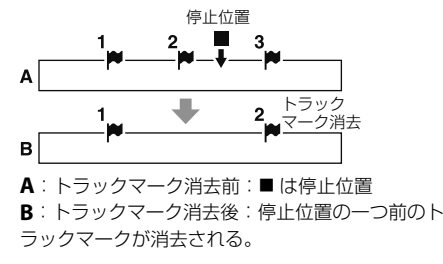

## 途中で消去をやめるには

手順4で「いいえ」を選び、▶ボタンを押します。

#### ■ ご注音

- 保護設定されているファイルには、トラックマーク消去が できません。保護設定を解除してから操作してください。
- 緑音停止画面では、トラックマークを消去できません。 ホームメニューからトラックマークを消去したいファイ ルを選んでください。

## **すべてのトラックマークを消去する**

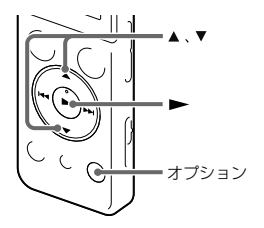

選んだファイル内のすべてのトラックマークを削除し ます。

**1** トラックマークを消去したいファイルを選ぶ。

**2** オプションメニュー 「トラックマーク消去」 →「全てのトラックマーク」を選び、▶ボタンを 押して決定する。

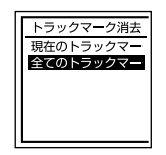

「トラックマークを全て消去しますか?」と表示され ます。

**3 ▲または▼を押して「はい」を選び ▶ボタン** を押す。

「しばらくお待ちください」のアニメーションが表示 され、すべてのトラックマークが一度に消去されま す。

### 途中で消去をやめるには

手順3で「いいえ」を選び、▶ボタンを押します。

# <span id="page-64-0"></span>**ファイルを分割する**

**現在位置で分割する**

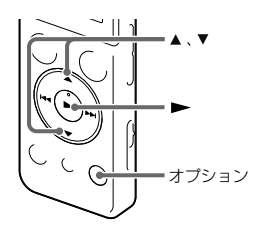

停止中にファイルを分割して、そのファイル名に新しい 番号が付けられます。会議など1つのファイルが長時間 になったときなどに、複数のファイルに分割しておくと、 再生したい場所がすばやく探せ、便利です。分割したい ファイルが入っているフォルダのファイル数がいっぱ いになるまで、ファイルを分割できます。

**1** 分割したい位置で停止する。

2 オプションメニュー→「分割|→「現在位置|を 選び、ボタンを押して決定する。

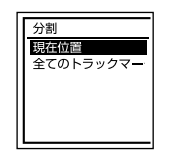

「現在の停止位置で分割しますか?」と表示されます。

**3 ▲ または▼ を押して「はい」を選び ▶ボタン** を押す。

「しばらくお待ちください」のアニメーションが表示 されて、ファイルが分割されます。分割元のファイ ルには「1」が、新しいファイルには「2」が付きます。

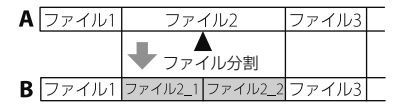

- **A**:分割前: は分割位置
- **B**:分割後:分割したファイル名の末尾に連番(「\_1」、 「\_2」)が付く。

編集す ρŃ

## 途中で分割をやめるには

手順3で「いいえ」を選び、▶ボタンを押します。

## ■ ご注意

- 保護設定されているファイルは、分割できません。保護設 定を解除してから操作してください。
- ●音楽ファイルやポッドキャストファイルは、分割できませ  $h_{1a}$

**すべてのトラックマーク位置で分割する**

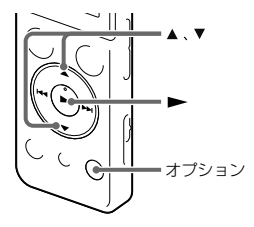

トラックマークのある位置でファイルを分割できます。

- **1** 分割したいファイルを選ぶ。
- 2 オプションメニュー→「分割|→「全てのト ラックマーク位置|を選び、▶ボタンを押して 決定する。

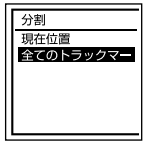

「全てのトラックマーク位置で分割しますか?」と表 示されます。

3 ▲ または ▼ を押して、「はい」を選び、▶ボタン を押す。

「しばらくお待ちください」のアニメーションが表示 されて、すべてのトラックマークが消去され、トラッ クマークの位置でファイルが分割されます。ひとつ のファイルから分割されたファイルには末尾に連番 (\_01 ~)が振られます。

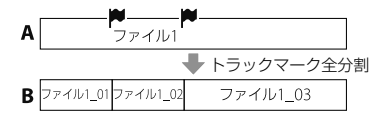

**A**: 分割前: ■はトラックマーク位置 **B**:分割後:トラックマーク位置でファイルが分割 され、分割したファイル名の末尾に連番(「\_01」、 「\_02」)が付く

## 途中で分割をやめるには

- 手順3で「いいえ」を選び、▶ボタンを押します。
- 分割中に中止するには、手順3で「しばらくお待ちくだ さい」のアニメーションが表示されているときに、戻 る/ホームボタンを押し、「はい」を選びます。

### ロ ご注意

- 保護設定されているファイルは、分割できません。保護設 定を解除してから操作してください。
- ●音楽ファイルやポッドキャストファイルは、分割できませ ん。

# **名前を変更する**

# **フォルダの名前を変更する**

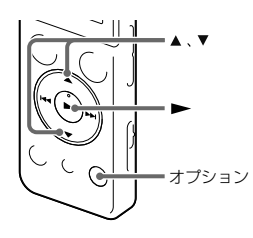

**3** オプションメニュー →「フォルダ名変更」を選 び、ボタンを押して決定する。

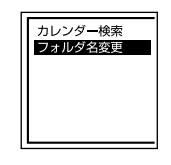

ICレコーダーで録音できるフォルダに対して、フォルダ 名を変更できます。 変更するフォルダ名は、テンプレートから選ぶことがで

きます。

- 1 ホームメニュー → 「le(録音したファイル)」を選 び、ボタンを押して決定する。
- 2 ▲ または ▼ を押して、名前を変更したいフォル ダを選ぶ。

4 ▲ または▼ を押して、お好みのフォルダ名を選 び、ボタンを押す。

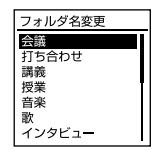

「しばらくお待ちください」と表示され、フォルダ名 が変更されます。

## きヒント

- •同じフォルダ名を選んだときは、フォルダ名の末尾に2~ 10の数字が付きます。
- テンプレートから「FOLDER」を選んだときは、フォルダ名 の末尾には常に01 ~ 10の数字が付きます。
- Sound Organizerを使って、テンプレートの編集ができま す。

## **ファイル名を変更する**

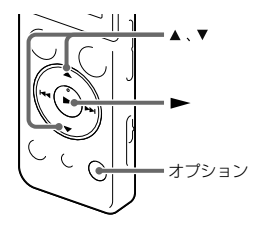

- ホームメニューの「『『 (緑音したファイル) |内のファイ ルに対して、ファイル名の先頭に文字を追加できます。 追加する文字は、テンプレートから選ぶことができます。
- 1 ホームメニュー→「D(録音したファイル)」を 選び ▶ボタンを押して決定する。
- **2** 名前を変更したいファイルを選ぶ。
- **3** 再生停止中に、オプションメニュー →「ファイル 名変更 | を選び、▶ボタンを押して決定する。

。<br><sub>能</sub><br>69 編集する

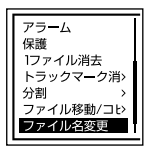

## 日 ご注意

- 保護設定されているファイルは、操作できません。保護設 定を解除してから操作してください。
- 音楽ファイルやポッドキャストファイルは、操作できませ  $h_{10}$

4 ▲ または▼を押して、ファイル名の先頭に追加 したい文字を選び、▶ボタンを押す。

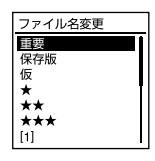

「しばらくお待ちください」が表示され、選択した文 字または記号と「」が、ファイル名の先頭に追加さ れます。

例(131215\_001に「重要」を追加した場合): 重要\_131215\_001

# ヒント

Sound Organizerを使って、テンプレートの編集ができま す。

**ファイルを保護する**

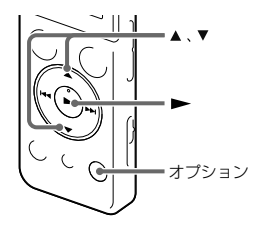

大事なファイルを間違って消去、編集することがないよ うに保護できます。保護されたファイルには、6(保護) マークが表示され、消去、編集ができない読み取り専用 ファイルになります。

- **1** ホームメニュー 「 (ミュージック)」または 「門(録音したファイル) | を選び、▶ボタンを押 して決定する。
- **2** 保護したいファイルを選ぶ。

**3** 再生停止中にオプションメニュー→「保護」を 選び、ボタンを押して決定する。

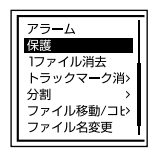

「保護しました」が表示され、ファイルが保護され ます。保護されたファイルには A(保護)マーク が表示されます。

## 保護を解除するには

保護されたファイルを選び、手順3で「保護解除」を選び ます。

#### ■ ご注意

ポッドキャストファイルは、操作できません。

# **FMラジオ放送を選局する**

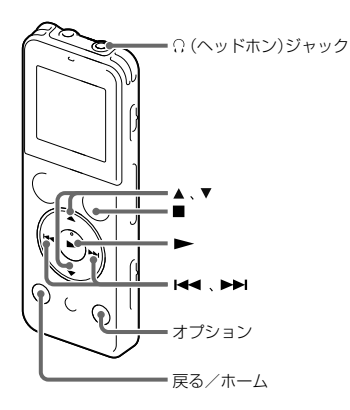

FMラジオ受信時は、付属のステレオヘッドホンがFMア ンテナの役割をしますので、(ヘッドホン)ジャック につなぎ、できるだけ長くのばしてお使いください。 スピーカーで聞くときも、ステレオヘッドホンを? (ヘッドホン)ジャックにつなぎ、できるだけ長くのばし てお使いください。

# **地域を設定して放送局を自動登録する (初めてお使いになるとき)**

お買い上げ後初めてラジオをお使いになるとき、現在い る地域を設定すると、地域に応じたラジオの放送局を自 動でプリセットリストに登録できます。 お買い上げ時は地域設定されていません。

- **1** ホームメニュー → 「▲(FMラジオ) |を選び、▶ ボタンを押して決定する。 FMラジオモードに入ります。 「受信する地域を設定してください」と表示され、地 域設定画面が表示されます。
- **2 ▲または▼を拥して受信したい地域を選び ▶** ボタンを押して決定する。

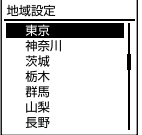
設定できる地域については「選択できる地域」をご 覧ください。

「プリセットリスト1へ登録しました」と表示され、 選択した地域の放送局がプリセットリストに登録さ れます。

ヘッドホンがつながっていないときは、「ヘッドホン をつないでください」と表示されます。その場合は、 ヘッドホンをつないでください。

**3** FMラジオを止めるには 停止ボタンを押す。

## さヒント

- 地域の設定はメニューからも操作できます(72[ページ\)](#page-71-0)。
- プリセットリストは3つまで登録できます。FMラジオで 受信する地域のプリセット情報を、 3地域までプリセット リストに登録し、切り換えて使用することもできます。

#### 選択できる地域

かんたん設定で選択できる地域は、以下の54地域です。

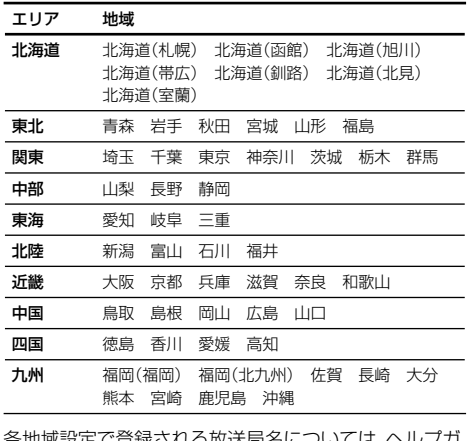

各地域設定で登録される放送局名については、ヘルプガ イドをご覧ください。

# **プリセット登録されている放送局から選局 する(プリセット選局)**

FMラジオ放送局がプリセット登録されているときは、 プリセット番号で選局できます。

**1** ホームメニュー → 「▲(FMラジオ) |を選び、▶ ボタンを押して決定する。

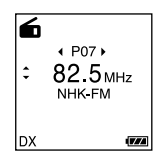

FMラジオモードに入ります。 ヘッドホンがつながっていないときは、「ヘッドホン をつないでください」と表示されます。その場合は、 ヘッドホンをつないでください。

- **2** 「音声出力選択」で、「ヘッドホン」または「スピー カー」を選ぶ。 オプションメニュー 「音声出力選択」を選んで設 定します。(86 [ページ\)](#page-85-0)
- **3** お好みの放送局のプリセット(P)番号が表示さ れるまで、 【◀◀ または ▶▶ を繰り返し押して選 局する。 受信している周波数に放送局名が登録されている場 合は、放送局名が表示されます。
- **4** FMラジオを止めるには 停止ボタンを押す。

# **放送局を周波数で選局する (マニュアルスキャン選局)**

- 1 ホームメニュー → [△(FMラジオ)」を選び、 ボタンを押して決定する。 FMラジオモードに入ります。
- **2** 「音声出力選択」で、「ヘッドホン」または「スピー カートを選ぶ。 オプションメニュー 「音声出力選択」を選んで設 定します。(86 [ページ](#page-85-0))
- 3 ▲または▼を繰り返し押して選局する。

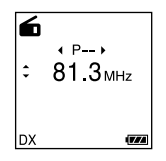

**4** FMラジオを止めるには■停止ボタンを押す。

# オートスキャン選局するには

手順3で、▲ または▼を、画面上の周波数が変わり始め るまで長押しすると、周波数をスキャンし、放送を受信 すると自動的に停止します。

放送を受信できない場合は、▲ または▼を1回ずつ繰 り返し押してください。

# <span id="page-75-0"></span>**FMラジオ放送を録音する**

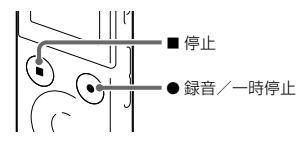

- **1** 録音したい放送局を選局する。 プリセット選局、マニュアルスキャン選局、または オートスキャン選局のいずれかの方法で選局します。
- **2** 録音したいフォルダを選ぶ。
	- オプションメニュー 「録音先フォルダ(FMラ ジオ)」を選び、▶ボタンを押して決定する。
	- **②▲ または ▼ を押してフォルダを選び、▶ボタン** を押す。
- **3 緑音/一時停止ボタンを拥す。** 録/再ランプが赤く点灯します。

録音操作について詳しくは、「録音を始める」(28 ページ)をご覧ください。

# 4 ■ 停止ボタンを押して録音を止める。

#### ■ ご注意

- FMラジオ放送は、 LPCMで録音できません。
- FMラジオ録音中は、シーンセレクト、内蔵マイク感度の設 定、録音フィルター機能、クリアボイス機能、 VOR機能は 働きません。

## ヒント

ファイルはFM録音としてのファイル名 (例: 131021\_0706\_NHK-FM)で、現在選択しているフォル ダの最後に保存されます。

# **プリセットリストを設定、編集する**

# <span id="page-76-0"></span>**地域を指定して登録する(地域設定)**

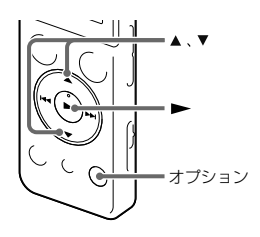

ICレコーダーでは、 3つのプリセットリストに受信する 地域を登録し、切り換えて使用できます。

お住まいの地域のほかに出張や旅行などで訪れる地域 の設定をしておくと、設定した地域に移動した際、簡単 にその地域のラジオ局を受信できます。

地域設定画面はお買い上げ後初めてFMラジオをお使い になるときに表示されますが、メニューからも選ぶこと ができます。

**1** FMラジオ受信中にオプションメニュー 「地 域設定」を選び、ボタンを押して決定する。

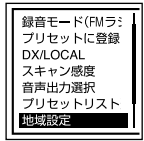

**2 ▲または▼を拥してお好みの地域を選び ▶ボ** タンな拥す。

プリセットリストの上書きを確認するメッセージが 表示されます。

3 ▲ または ▼ を押して「はい」を選び、 ★ボタンを 押す。

# 途中で地域設定をやめるには

手順3で「いいえ」を選び、▶ボタンを押します。

# ヒント

- 地域設定を行うと、放送局名を変更することもできます。
- 他のプリセットリストに登録する場合は、あらかじめ登録 したいプリセットリストに切り換えてから地域設定を 行ってください。

#### ■ ご注意

すでにプリセットされているFMラジオ放送局がある場合、 地域設定をするとそのプリセットは消え、選択した地域のプ リセットに置き換わります。

<span id="page-78-0"></span>**プリセットした地域設定を切り換える (プリセットリスト選択)**

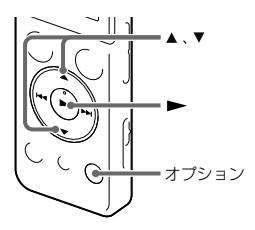

2 ▲ または ▼ を押してお好みのプリセット地域を 選び、▶ボタンを押す。

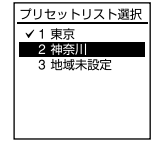

#### ヒント

地域設定していない項目は「地域未設定」と表示されます。

プリセットリストに登録した地域設定を選んで、お使い になる地域の放送局を受信できます。

1 FMラジオ受信中にオプションメニュー→「プ リヤットリスト選択|を選び、▶ボタンを押し て決定する。

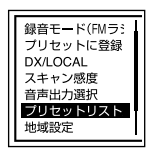

# <span id="page-79-0"></span>**放送局名を変更する(放送局名変更)**

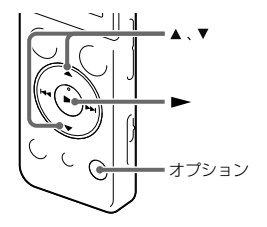

2 ▲ または ▼ を押して放送局名を選び、▶ボタン を押す。

#### ヒント

放送局を表示したくない場合は、手順2で「設定なし」を選び ます。

#### ■ ご注意

選択したプリセットリストが地域設定されていない場合は、 操作できません。

地域設定がされていると、プリセット登録した放送局に 対して、放送局名を変更できます。FMラジオ受信中に 操作を行います。

1 FMラジオ受信中にオプションメニュー→「放 送局名変更|を選び、▶ボタンを押して決定す る。

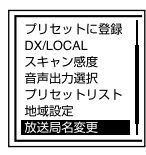

# <span id="page-80-0"></span>**自動でプリセット登録する (オートプリセット)**

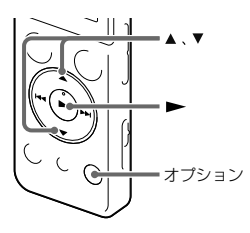

現在選択しているプリセットリストの地域で受信でき るFMラジオ放送局を検出し、プリセット番号に自動で 登録できます。最大30件まで登録できます。

1 FMラジオ受信中にオプションメニュー → 「オートプリヤット」を選び、▶ボタンを押して 決定する。

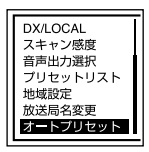

「プリヤットが上書きされます 実行しますか?」と 表示されます。

# **2 ▲または▼を押して「はい」を選び ▶ボタン** を押す。

受信可能な放送局をスキャンし、プリセット番号に 低い周波数から高い周波数へ順に自動登録します。 オートプリセット実行中、登録予定のプリセット番 号が点滅します。

#### ロ ご注意

すでにプリセット登録されているFMラジオ放送局がある場 合、プリセットが上書きされます。

# ヒント

設定途中でオートプリセットをやめるには、手順2で「いい え」を選び、▶ボタンを押します。

# <span id="page-81-0"></span>**手動でプリセット登録する**

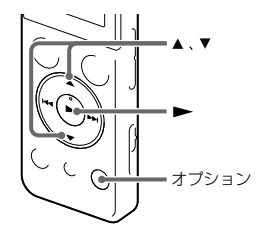

- プリセットリストに登録されていないFMラジオ放送局 をプリセット登録できます。
- 1 ホームメニュー → [△(FMラジオ)」を選び、▶ を押して決定する。 FMラジオモードに入ります。
- 2 ▲ または ▼ を繰り返し押してプリセット登録し たい放送局を選局する。 選局した放送局がプリセット登録されていない場合、 「P--」が表示されます。この場合、新たにプリセット 登録できます。
- **3** オプションメニュー→「プリヤットに登録」を 選び、▶ボタンを押して決定する。

放送局がプリセット登録されます。

# <span id="page-82-0"></span>**プリセット登録を消去する**

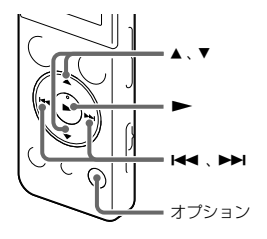

- プリセットリストに登録されているFMラジオ放送局の プリセット登録を消去できます。
- **1** ホームメニュー → 「▲(FMラジオ) |を選び、▶ を押して決定する。 FMラジオモードに入ります。
- **2** 登録を消去したい放送局のプリセット(P)番号 が表示されるまで、 トー または ▶▶ を繰り返し 押して選局する。

**3** オプションメニュー 「プリセットを解除」を 選び、▶ボタンを押して決定する。 プリセット番号が「P--」へ変わります。

# **FMラジオ受信の設定を変更する**

# <span id="page-83-0"></span>**受信感度を切り換える**

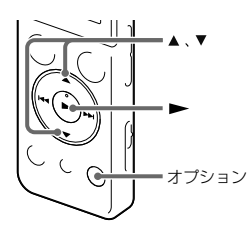

FMラジオ受信中に受信感度を設定できます。

**1** FMラジオ受信中またはFMラジオ録音中にオプ ションメニュー→ 「DX/LOCAL | を選び、▶ボ タンを押して決定する。

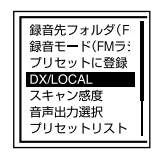

- 2 ▲ または▼を押して、「DX1または「IOCALIを選 び、ボタンを押す。
- **DX\* 通常はこちらを選択してください。** LOCAL 放送局の送信アンテナ周辺の強電界による混信/ つぶれなどがあるときは、こちらを選択してくだ さい。
- \* お買い上げ時の設定

#### ■ ご注意

弱電界により受信状態が良くないときは、「DX」のままお使 いください。

# <span id="page-84-0"></span>**スキャン感度を切り換える**

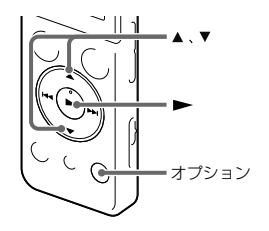

2 ▲ または ▼ を押して、「高(SCAN H) または「低 (SCAN L) | を選び、▶ボタンを押す。

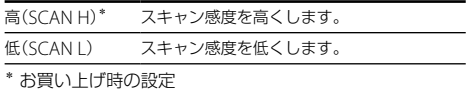

プリセット時のスキャン感度を設定できます。

**1** FMラジオ受信中にオプションメニュー 「ス キャン感度」を選び、▶ボタンを押して決定す る。

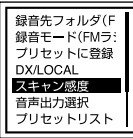

# <span id="page-85-0"></span>**音声の出力先を切り換える**

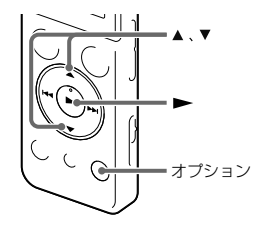

2 ▲ または▼ **を押して、「ヘッドホン」または「ス** ピーカー」を選び、ボタンを押す。

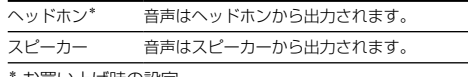

お買い トげ時の設定

FMラジオ受信中あるいはFMラジオ録音中に、メニュー で音声の出力先をスピーカーあるいはヘッドホンへ切 り換えることができます。

**1** FMラジオ受信中またはFMラジオ録音中にオプ ションメニュー→「音声出力選択|を選び、 ボタンを押して決定する。

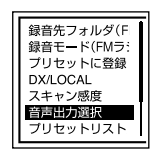

# **各種設定メニューの使いかた**

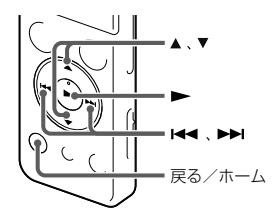

1 ホームメニュー→「 全(各種設定)」を選び、 を押して決定する。

各種設定メニュー画面が表示されます。

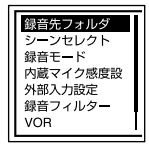

- 3 ▲ または ▼ を押して、設定したい項目を選び、 ボタンを押す。
- 4 ▲ または ▼ を押して設定内容を選び、▶ボタン を押して決定する。 設定完了画面が表示されます。
- **5** 戻る/ホームボタンを長押しして、ホームメ ニューに戻る。
	- 停止ボタンを押すと、元の画面に戻ります。

#### ■ ご注意

操作しない状態が1分以上続くと、各種設定メニューが自動 的に解除され、ホームメニュー画面に戻ります。

## 1つ前の画面に戻るには

メニュー操作中に戻る/ホームボタンを押します。

2 ▲ または▼ を押してお好みの設定メニューを選 び、▶を押して決定する。

**87**メニューについて Ĥ 217621-57

 $\times$ 

# **各種設定メニュー項目一覧**

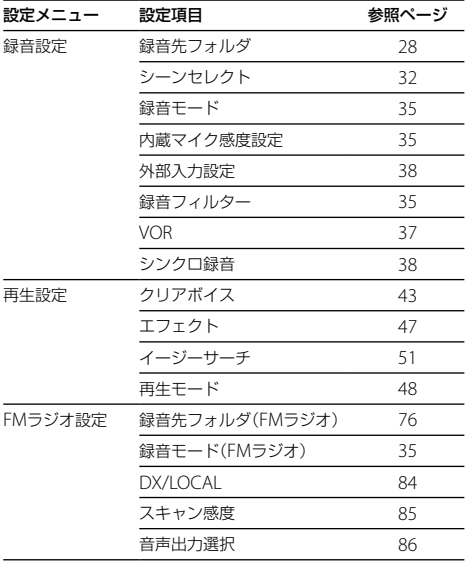

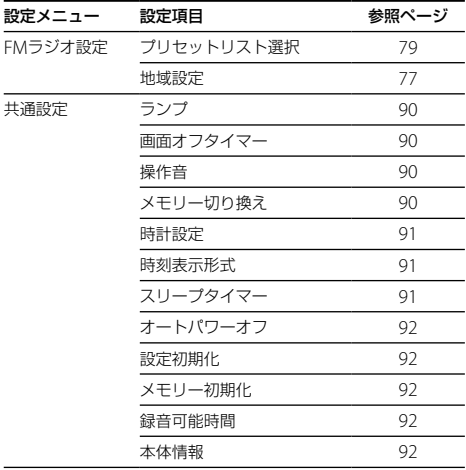

# **オプションメニュー項目一覧**

各ホームメニューでオプションボタンを押した際に表示されるオプションメニューの一覧です。

録音

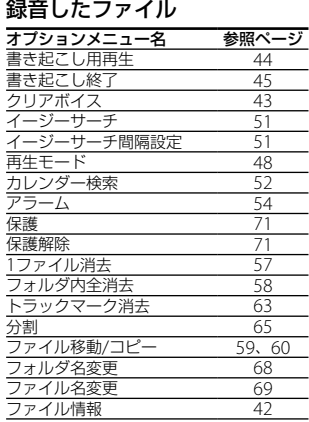

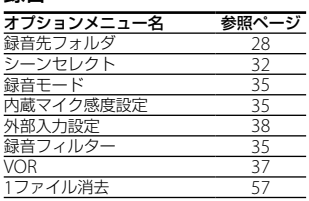

## ミュージック

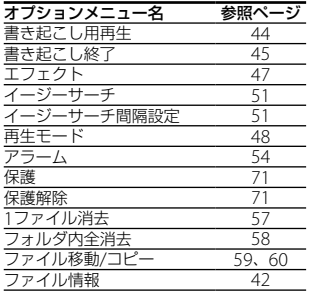

#### ポッドキャスト

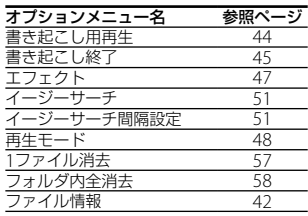

# FMラジオ

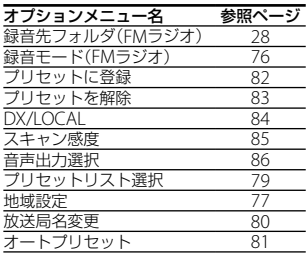

**89**メニューについて マンロートロメ

# <span id="page-89-0"></span>ランプ

録/再ランプの点灯、消灯を設定します。

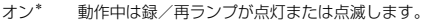

オフ 動作中も緑/再ランプは占灯/占滅しません。

\* お買い上げ時の設定

#### ■ ご注音

パソコンに接続しているときは、「オフ」に設定していても録 /再ランプは点灯/点滅します。

#### <span id="page-89-1"></span>画面オフタイマー

電池の消耗を抑えるために自動で画面表示を消すかを 設定します。

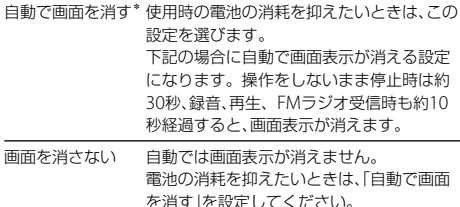

\* お買い上げ時の設定

#### <span id="page-89-2"></span>操作音

確認音を設定します。

- オン\* 操作時の受け付け確認音およびエラー時の操作音が 鳴ります。
- オフ 操作時の受け付け確認音やエラー音が鳴りません。

\* お買い上げ時の設定

#### 日ご注意

「オフ」に設定していてもアラームは鳴ります。

#### <span id="page-89-3"></span>メモリー切り換え

緑音したファイルを保存する、または再生、編集、コピー するファイルが保存されているメモリーを選びます。

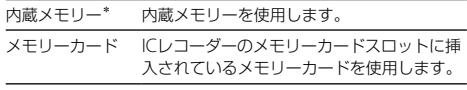

\* お買い上げ時の設定

#### ■ ご注意

メモリーカードを取り出すと、自動的に内蔵メモリーが選択 されます。

# <span id="page-90-0"></span>時計設定

時計設定の方法を選択します。

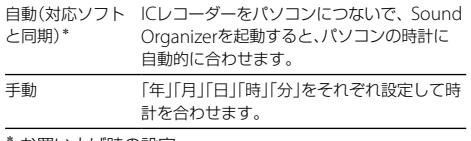

\* お買い上げ時の設定

### <span id="page-90-1"></span>時刻表示形式

時刻表示形式を設定します。

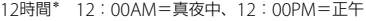

24時間 0:00=真夜中、12:00=正午

\* お買い上げ時の設定

#### <span id="page-90-2"></span>スリープタイマー

スリープタイマーを設定します。

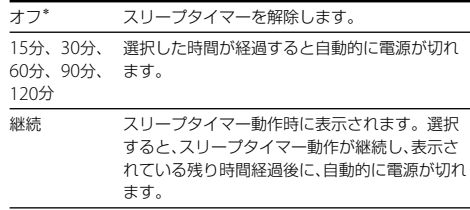

\* お買い上げ時の設定

#### ■ ご注意

- オートパワーオフ機能が設定されているときは、スリープ タイマーの設定時間の前に電源が切れることがあります。
- FMラジオ受信中、録音中でも、スリープタイマーの設定時 間が経過すると電源が切れます。

## <span id="page-91-0"></span>オートパワーオフ

操作されないまま設定した時間がたつと、自動的に電源 が切れます。

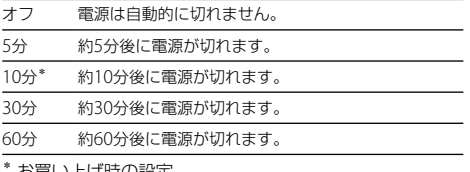

お買い上げ時の設定

#### <span id="page-91-1"></span>設定初期化

メニューの設定をお買い上げ時の状態に戻すことがで きます。

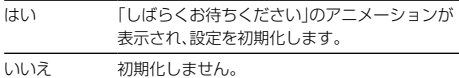

#### 日 ご注意

アラーム 保護 メモリー切り換え 時計設定 地域設定 プリ セットリスト、放送局名変更については初期化されません。

## <span id="page-91-2"></span>メモリー初期化

現在選択されているメモリー(内蔵メモリーまたはメ モリーカード)を初期化します。メモリー内のすべての データを消去し、フォルダ構成を初期状態に戻します。

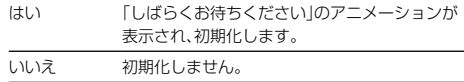

#### ■ ご注意

- ICレコーダーで使うメモリーカードはパソコンで初期化 しないでください。必ずICレコーダーで行ってください。
- 内蔵メモリーの初期化をすると、内蔵メモリーに保存され ていたすべてのデータが消去されます。(保護したファイ ルやSound Organizerも消去されます。)一度消去した内 容はもとに戻すことはできません。ご注意ください。

#### <span id="page-91-3"></span>録音可能時間

録音可能な残り時間を確認できます。録音可能な残り 時間を時間、分、秒で表示します。

#### <span id="page-91-4"></span>本体情報

本体の型名、ソフトウェアのバージョン番号、ユーザー 名を表示します。ユーザー名はSound Organizerで設 定できます。ファイル名の一部にユーザー名を表示す るように設定することもできます。

# **パソコンにつないで使う**

ICレコーダーとパソコンを接続すると、ファイルのやり 取りが行えます。

ファイルをICレコーダーからパソコンにコピーし て保存する(「Sound Organizerを使う」(別冊))

音楽ファイルをパソコンからICレコーダーにコピー して再生する(「Sound Organizerを使う」(別冊))

# USBメモリーとして利用する

パソコンに保存されている画像やテキストファイルな どを一時的に保存できます。詳しい説明についてはヘ ルプガイドをご覧ください。

# Sound Organizerでファイルを管理・編集する (「Sound Organizerを使う」(別冊))

ソフトウェアSound Organizerを使って、ICレコーダー で録音したファイルをパソコンに取り込んで管理・編 集したり、パソコンに保存されている音楽ファイルや ポッドキャストをICレコーダーに転送したりできます。

# パソコンに必要なシステム構成

パソコンに必要なシステム構成については、104 [ページ](#page-103-0)、 またはヘルプガイドをご覧ください。

# **ICレコーダーをパソコンに接続する**

ICレコーダーとパソコンでファイルをやり取りするた めには、ICレコーダーをパソコンに接続します。

**1** ICレコーダーのUSBつまみをスライドし、起動し ているパソコンのUSBポートに接続する。

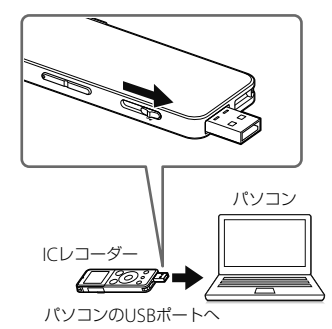

ICレコーダーがパソコンのUSBポートに直接接続で きない場合は、付属のUSB接続補助ケーブル(介)を お使いください。

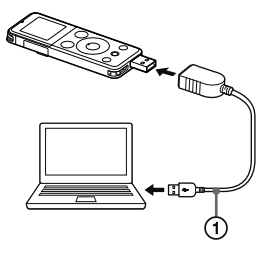

**2** 正しく認識されているかを確認する。

Windowsでは、[コンピューター](または[マイコン ピュータ])を開き、「IC RECORDER」または 「MEMORY CARD」が新しく認識されているかを確認 してください。 Macでは、 Finderに「IC RECORDER」または

「MEMORY CARD」という名前のドライブが表示さ れているかを確認してください。

接続するとパソコン側でICレコーダーを認識すること ができ ファイルのやり取りが行えます。 接続している間はICレコーダーの表示窓に「接続中」の 表示が出ています。

# **フォルダとファイルの構成**

ICレコーダーをパソコンに接続すると、フォルダやファ イルの構成をパソコンの画面で見ることができます。 WindowsではExplorerを使って、MacではFinderを 使って、「IC RECORDER」または「MEMORY CARD」を開 くと、フォルダやファイルを表示できます。 パソコンの画面で見ると、次の図のように表示されます。

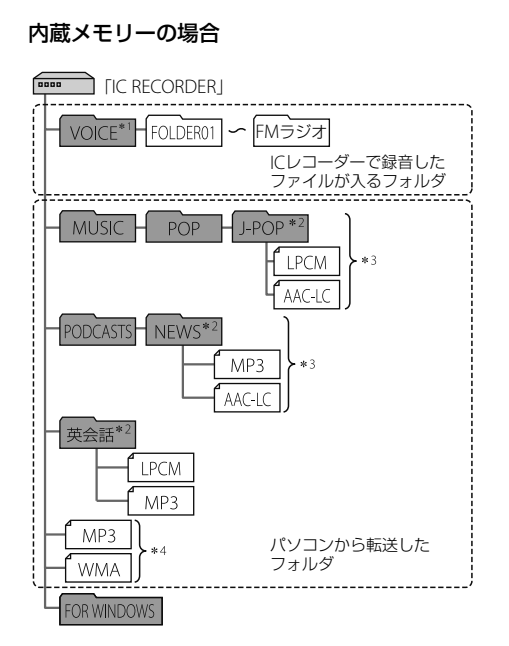

- \*1 VOICEフォルダ直下にファイルを転送しても、ICレコー ダーの「録音したファイル」内には表示されません。ファ イルを転送するときは、VOICEフォルダ配下のフォルダ 内にファイルを入れてください。
- \*2 音楽ファイルやポッドキャストが保存されたフォルダタ はICレコーダーでも同じフォルダ名として表示されます。 管理しやすいフォルダ名にしておくと便利です。 (図は、フォルダ名称の例です。)
- \*<sup>3</sup> 音楽ファイルを認識できるのは、ICレコーダーに転送し たフォルダの8階層目までとなります。
- \*<sup>4</sup> 音楽ファイルを単独で転送すると「未分類」のフォルダと して扱われます。

# でヒント

- ICレコーダーでは、音楽ファイルに登録されているタイト ル名やアーティスト名などの情報を表示できますので、音 楽ファイルを作成するソフトやパソコンで情報を入力し ておくと便利です。
- タイトル名またはアーティスト名が登録されていない場 合は、ICレコーダーでは「No Data」と表示されます。

ICレコーダーのメモリーを「メモリーカード」に切り換 えてから(25 ページ)パソコンに接続した場合、内蔵 メモリーの場合とはフォルダの構成が異なります。

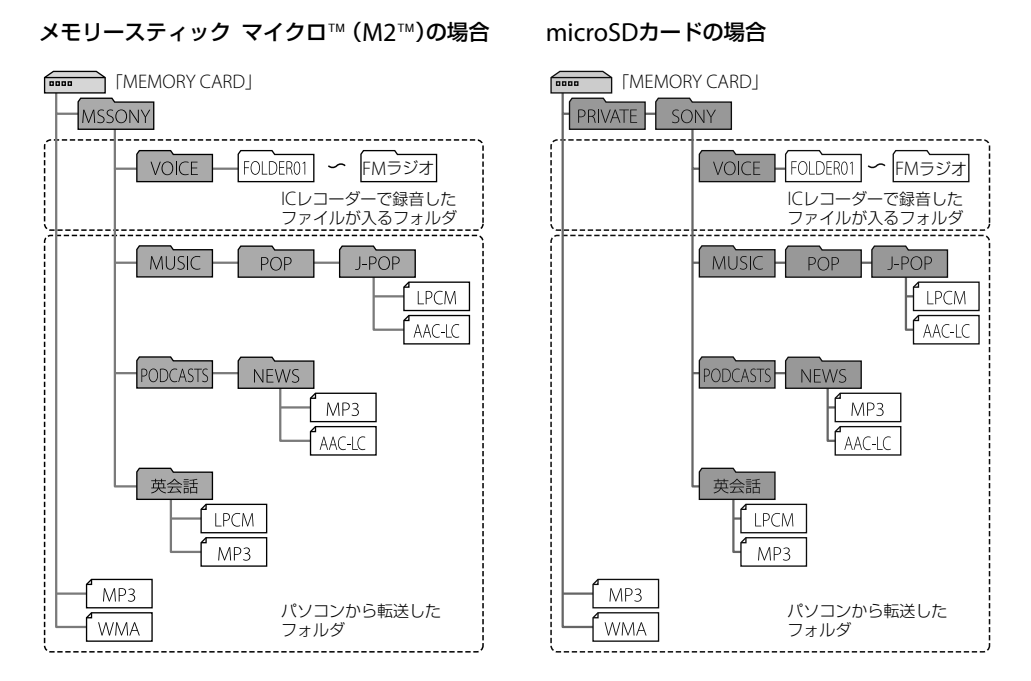

# **97**パソコンを活用する (ソコンを活用す ρŃ

## ICレコーダーで見たフォルダの構成

ICレコーダーの表示窓で見たフォルダの構成は、パソコ ンで見た場合とは異なります。(22 ページ)

#### ■ ご注意

ICレコーダーで再生できるファイルが入っていないフォル ダは、ICレコーダーでは表示されません。

# **ICレコーダーをパソコンから取りはずす**

必ず下記の手順で取りはずしてください。この手順で 行わないと、データが破損するおそれがあります。

**1** ICレコーダーの録/再ランプが消えていること を確認する。

# **2** パソコンで下記の操作を行う。

Windowsの場合: タスクバー(パソコンの画面右下)にあるアイコン を左クリックしてください。

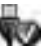

→ [IC RFCORDFRの取り外し] (Windows 7、 Windows 8)または、「USB大容量記憶装置 - ドラ イブを安全に取り外します](Windows XP、 Windows Vista)を左クリックしてください。 アイコン、メニューの表示はOSの種類によって異な る場合があります。

お使いのパソコンの設定によっては、タスクバーに アイコンが表示されない場合があります。

Macの場合:

Finderのサイドバーに表示されている 「IC RECORDER」の取り外しアイコンをクリックし てください。

パソコンから取りはずす方法について詳しくは、お 使いのパソコンの取扱説明書をご覧ください。

**3** ICレコーダーをパソコンのUSBポートからはず し、ICレコーダーのUSBつまみを矢印の方向に スライドしてUSB端子を収納する。

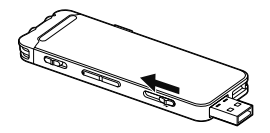

# **USB ACアダプターにつないで使う**

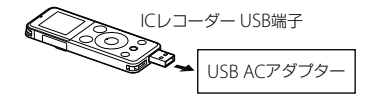

付属のUSB AC アダプター (ICD-UX544Fのみ)または 別売りのUSB AC アダプターを使って、ICレコーダー と家庭用電源(コンセント)をつないで内蔵充電式電池 を充電したり、つないだままICレコーダーを使用したり できます。長時間録音をする場合などに便利です。 はじめてお使いになる場合や、しばらくお使いにならな

かった場合は、電池マークが「団団」になるまで連続して 充電してください。

電池を使いきった状態から約2時間30分\*で充電が完了 します。

\* 室温で電池残量がない状態から充電したときの目安です。電 池の残量や状態などにより、上記の充電時間と異なる場合があ ります。また、充電式電池の温度が低い場合や、データをICレ コーダーに転送中なども充電時間は長くなります。

# **1** USB ACアダプターをコンセントにつなぐ。

**2** ICレコーダーのUSBつまみをスライドし、 USB ACアダプターにつなぐ。 充電中は、電池マーク(介)がアニメーション表示さ れます。

充電をしながらICレコーダーを使うことができます。

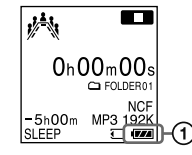

その他 小90音<br>199

#### ■ ご注音

- 内蔵スピーカーで再生中は充電できません。
- ICレコーダーを直接USB ACアダプターに接続できない場合 は、 USB接続補助ケーブル(付属)を使って接続してください。
- 緑音中(録/再ランプが赤に占灯、占減)やアクセス中(録 /再ランプがオレンジに占減)はコンセントにつないだ状 能のUSB ACアダプターからICレコーダーを抜き差しした り、 ICレコーダーを接続したUSB ACアダプターをコンセ ントから抜き差ししたりしないでください。データが破 損するおそれがあります。
- FMラジオ受信中、またはFMラジオ録音中は充電できませ  $h_{1a}$

# **ICレコーダーを取りはずす**

必ず下記の手順で取りはずしてください。この手順で 行わないと、ICレコーダーにデータが入っている場合に、 データが破損して再生できなくなるおそれがあります。

- 1 録音や再生などの動作中の場合、■停止ボタン を押して動作を停止する。
- **2** 録/再ランプが消えていることを確認する。
- **3** ICレコーダーをUSB ACアダプターから取りは ずし、USB ACアダプターをコンセントから抜 く。

#### ■ ご注意

録音中(録/再ランプが赤に占灯、占減)やアクセス中(録/ 再ランプがオレンジに点滅)はコンセントにつないだ状態の USB ACアダプターからICレコーダーを抜き差ししたり、 IC レコーダーを接続したUSB ACアダプターをコンセントか ら抜き差ししたりしないでください。データが破損するお それがあります。

# **使用上のご注意**

# 使用場所について

運転中の使用は危険ですのでおやめください。

# 取り扱いについて

- 落としたり、重いものを乗せたり、強いショックを与 えたり、圧力をかけないでください。ICレコーダーの 故障の原因となります。
- ICレコーダーをお使いになるときは、キャビネットの 変形や故障を防ぐために、次のことを必ずお守りくだ さい。
	- ICレコーダーをズボンなどの後ろのポケットに入 れて座らない。
	- LICレコーダーにヘッドホンを巻き付けたまま、かば んの中に入れ、外から大きな力を加えない。
- 次のような場所には置かないでください。
	- 温度が非常に高いところ(60℃以上)。
	- 直射日光のあたる場所や暖房器具の近く。
	- 窓を閉めきった自動車内(特に夏期)。
	- 同呂場など温気の多いところ。
	- ほこりの多いところ。
- 水がかからないようご注意ください。ICレコーダー は防水仕様ではありません。特に以下の場合ご注意 ください。
	- 洗面所などでICレコーダーをポケットに入れての 使用。

身体をかがめたときなどに、落として水濡れの原因 になる場合があります。

- 雨や雪、湿度の多い場所での使用。
- 汗をかく状況での使用。 濡れた手で触ったり、汗をかいた衣服のポケットに ICレコーダーを入れると、水濡れの原因になること があります。
- 空気が乾燥する時期にヘッドホンを使用すると、耳に ピリピリと痛みを感じることがありますが、ヘッドホ ンの故障ではなく、人体に蓄積された静電気によるも のです。静電気の発生しにくい天然素材の衣服を身 に着けていただくことにより、軽減されます。
- 万一故障した場合は、内部を開けずにお買い上げ店また はソニーサービス窓口にご相談ください。

# ノイズについて

- 緑音中や再生中にICレコーダーを雷灯線、蛍光灯、携 帯電話などに近づけすぎると、ノイズが入ることがあ ります。
- 録音中にICレコーダーに手などが当たったり、こすっ たりすると、雑音が録音されることがあります。

# お手入れ

本体表面が汚れたときは、水気を含ませた柔らかい布で 軽くふいたあと、からぶきします。シンナーやベンジン、 アルコール類は表面の仕上げを傷めますので使わない でください。

# バックアップのおすすめ

万一の誤消去や、ICレコーダーの故障などによるデー タの消滅や破損にそなえ、大切な録音内容は、必ずパソ コンなどにバックアップしてください。

# メモリーカードの使用について

- 初期化は必ずICレコーダーで行ってください。パソコン などICレコーダー以外の機器を用いて初期化したメモ リーカードは、ICレコーダーでの動作を保証しません。
- すでにデータが書き込まれているメモリーカードを初期 化すると、そのデータが消去されてしまいます。誤って大 切なデータを消去することがないよう、ご注意ください。
- メモリーカードは、小さいお子様の手の届くところに置か ないようにしてください。誤って飲み込むおそれがあり ます。
- 録音/再生/初期化中は、メモリーカードを抜き差ししな いでください。故障の原因となります。
- 表示窓に「しばらくお待ちください」のアニメーションが 表示されている間や、録/再ランプがオレンジに点滅して いる間はメモリーカードを取り出さないでください。デー タが破損するおそれがあります。
- •対応什様のメモリーカードでも、すべてのメモリーカード での動作を保証するものではありません。
- M2™の対応表については、http://www.sony.jp/ products/ms/compatible/icrecorder.html をご覧くだ さい。
- "MagicGate™" (マジックゲート)は、ソニーが開発した、 著作権を保護する技術の総称です。お使いのICレコーダー は、 MagicGateTMによるデータ録音、再生には対応してい ません。
- お使いのICレコーダーはパラレルデータ転送には対応し ていません。
- ROMタイプのメモリーカード、誤消去防止、書込み禁止のメ モリーカードは、ご使用いただけません。
- 以下の場合、データが破壊されることがあります。
	- 読み込み中、書き込み中にメモリーカードを取り出し たり、機器の電源を切った場合
	- 静電気や電気的ノイズの影響を受ける場所で使用した 場合
- ●お客様の記録したデータの破損(消滅)については、弊社は 一切その責任を負いかねますのでご容赦ください。
- 大切なデータは、バックアップを取っておくことをおすす めします。
- 端子部には手や金属などを触れないでください。
- 強い衝撃を与えたり、曲げたり、落としたりしないでくだ さい。
- 分解したり、改造したりしないでください。
- 水にぬらさないでください。
- 以下のような場所ではお使いにならないでください。
	- 使用条件範囲以外の場所(炎天下や夏場の窓を閉め 切った車の中、直射日光のあたる場所、熱器具の近くな ど)
	- 湿気の多い場所や腐食性のものがある場所
- お使いの際は正しい挿入方向をご確認ください。

# <span id="page-103-0"></span>**主な仕様**

# **必要なシステム構成**

パソコンと接続する場合や IISBメモリーとして使う 場合に必要なシステム構成は以下の通りです。 Sound Organizerをお使いの場合は、ヘルプガイドを ご覧ください。

# OS

- Windows 8 / Windows 7 (Service Pack1以降) / Windows Vista (Service Pack2以降) / Windows XP (Service Pack3以降)
- Mac  $OS X$  (v10.5  $\sim$  v10.8) 標準インストール(日本語版のみ)

# ■ ご注意

 上記のOSがパソコン工場出荷時にインストールされてい る必要があります。 アップグレードした場合や、マルチブート環境の場合は、

動作保証いたしません。

- Windows XPについては、64ビット版のOSは動作保証い たしません。
- 最新の対応OSについては、128 [ページ](#page-127-0)に記載のICレコー ダー サポート・お問い合わせページをご覧ください。

# 以下の性能を満たしたWindowsコンピュー ターまたはMac

- サウンドボード:各OSに対応したもの
- $\bullet$  USB $\#$  $\leftarrow$   $\vdash$
- ディスクドライブ:音楽CDを作成する場合はCD-R/ RWドライブが必要です。

## ■ ご注意

推奨環境すべてのパソコンについて動作を保証するもので はありません。また、自作パソコンなどへお客様自身がイン ストールしたものや、アップグレードしたもの、マルチブー ト環境、マルチモニタ環境での動作保証はいたしません。

# **ICレコーダーの仕様**

#### 容量(ユーザー使用可能領域)

- ICD-UX543F: 4 GB (約3.60 GB = 3,865,470,566 Byte)
- ICD-UX544F: 8 GB (約7.20 GB = 7,730,941,132 Byte)
- メモリー容量の一部をデータ管理領域として使用しています。

#### 最大フォルダ数(1ドライブ内)

400フォルダ

最大ファイル数(1フォルダ内)

199ファイル

最大ファイル数(1ドライブ内)

4,074ファイル(フォルダ数が21の場合)

#### 周波数範囲

- $\bullet$  LPCM 44.1kHz/16bit: 50 Hz  $\sim$  20,000 Hz
- $\bullet$  MP3 192kbps:  $50$  Hz  $\sim$  20,000 Hz
- $\bullet$  MP3 128kbps:  $50$  Hz  $\sim$  16,000 Hz
- $\bullet$  MP3 48kbps (MONO): 50 Hz  $\sim$  14,000 Hz
- $\bullet$  MP3 8kbps (MONO): 50 Hz  $\sim$  3,400 Hz

#### 対応ファイルフォーマット

MP3\*<sup>1</sup>

- ビットレート: 32 kbps ~ 320 kbps、可変ビットレート (VBR)対応
- サンプリング周波数: 16/22.05/24/32/44.1/48 kHz
- 拡張子: .mp3
- \*<sup>1</sup> これに加えてICレコーダーの各録音モードで録音したMP3ファ イルの再生にも対応しています。すべてのエンコーダーに対応 しているわけではありません。

#### WMA\*<sup>2</sup>

- ビットレート: 32 kbps ~ 192 kbps、可変ビットレート (VBR)対応
- サンプリング周波数: 44.1 kHz
- 拡張子: .wma
- \*2 WMA Ver.9には準拠していますが、 MBR (Multi Bit Rate)、 Lossless、 Professional、 Voiceには対応していません。著作権 保護されたファイルは再生できません。すべてのエンコーダー に対応しているわけではありません。

- $AAC-LC^{*3}$ <br>  $\bullet$   $F^{\prime}$   $\vee$   $H^{\prime}$ 16 kbps ~ 320 kbps、可変ビットレート (VBR)対応
	- サンプリング周波数: 11.025/12/16/22.05/24/32/44.1/48 kHz
	- 拡張子: .m4a
	- \*<sup>3</sup> 著作権保護されたファイルは再生できません。すべてのAACエ ンコーダーに対応しているわけではありません。
- LPCM
	- サンプリング周波数: 44.1kHz
	- 量子化ビット数: 16 ビット
	- 拡張子: .wav

#### FMラジオ受信周波数

76.0 MHz ~ 90.0 MHz IF 128 kHz

- FMアンテナ
	- ステレオヘッドホンコードアンテナ

#### スピーカー

直径16 mm

#### 入・出力端子

- 外部入力(ステレオミニジャック) プラグインパワー対応 最小入力レベル:1.0 mV
- ヘッドホン(ステレオミニジャック) 推奨負荷インピーダンス:16 Ω
- USB端子(USB Type-A端子) High-Speed USB対応
- カードスロット メモリースティック マイクロ™ (M2™) / microSD対応ス ロット

#### 再生スピード調節(DPC)

- 2.00倍速~ 0.50倍速: MP3/WMA/AAC-LC
- 1.00倍速~ 0.50倍速: LPCM

#### 実用最大出力

150 mW

#### 電源

DC 3.7 V、内蔵リチウムイオン充電式電池

#### 動作温度

5℃~ 35℃

#### 最大外形寸法(最大突起部含まず)

約36.6 mm×101.5 mm×10.5 mm (幅/高さ/奥行き)(JEITA\*<sup>4</sup> )

#### 質量

約49 g (JEITA\*<sup>4</sup>)

\*<sup>4</sup> 電子情報技術産業協会(JEITA)規格。

#### 付属品

9 ページ参照

#### 別売アクセサリー

- エレクトレットコンデンサーマイクロホン ECM-CS10、 ECM-CZ10、ECM-CS3、ECM-TL3
- オーディオコード RK-G136、 RK-G139
- USB ACアダプター AC-UD20

ICレコーダーの仕様および外観は、改良のため予告なく変更 することがありますが、ご了承ください。

# **最大録音時間**

録音モード、録音シーンの設定別で、最大録音時間\*<sup>1</sup>\*<sup>2</sup> を記載しています。 最大録音時間は、全フォルダ合わせて表のとおりです。

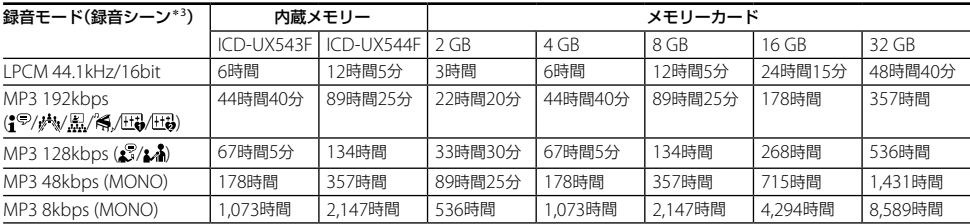

\*<sup>1</sup> 連続録音の場合は、付属のUSB AC アダプター(ICD-UX544Fのみ)または別売りのUSB ACアダプターが必要になります。 詳しくは電池の持続時間(108[ページ\)](#page-107-0)をご確認ください。

\*<sup>2</sup> 表記の最大録音時間は目安です。カードの仕様によって変わることがあります。

\*<sup>3</sup> お買い上げ時の設定です。

#### **音楽ファイル最大再生時間/ファイル数\*<sup>4</sup>**

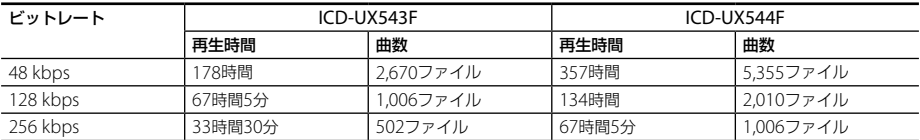

\*<sup>4</sup> パソコンにある1ファイル4分のMP3ファイルを転送して再生する場合

# <span id="page-107-0"></span>**電池の持続時間**

#### 内蔵充電式電池の持続時間 \*1、\*2

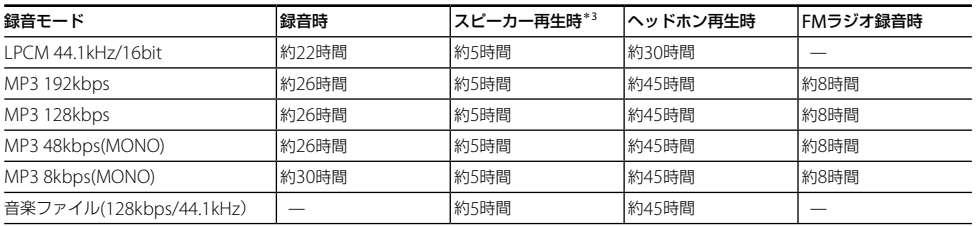

FMラジオ受信(ヘッドホン再生時):約8時間

\*<sup>1</sup> 電子情報技術産業協会(JEITA)規格による測定値です。使用条件によって短くなる場合があります。

\*2 「画面オフタイマー」を「自動で画面を消す」に設定した場合。

\*<sup>3</sup> 音量レベルを27に設定し、内蔵スピーカーで音楽を再生した場合。
# <span id="page-108-1"></span><span id="page-108-0"></span>**保証書とアフターサービス**

#### **保証書**

- この製品には保証書が添付されていますので、お買い 上げの際お買い上げ店でお受け取りください。
- 所定事項の記入および記載内容をお確かめのうえ、大 切に保存してください。
- 保証期間はお買い上げ日より1年間です。

### **アフターサービス**

#### 調子が悪いときはまずチェックを

この説明書をもう一度ご覧になってお調べください。

#### それでも目合の悪いときはサービスへ

ソニーの相談窓口([巻末\)](#page-135-0)、お買い上げ店、またはソニー サービス窓口にご相談ください。

#### 保証期間中の修理は

保証書の記載内容に基づいて修理させていただきます。 詳しくは保証書をご覧ください。

#### 保証期間経過後の修理は

修理によって機能が維持できる場合は、ご要望により有 料修理させていただきます。

#### 部品の保有期間について

当社ではICレコーダーの補修・性能部品(製品の機能を 維持するために必要な部品)を、製造打ち切り後6年間保 有しています。ただし、故障の状況その他の事情により、 修理に代えて製品交換をする場合がありますのでご了 承ください。

#### <span id="page-109-0"></span>**困ったときは**

# **困ったときは**

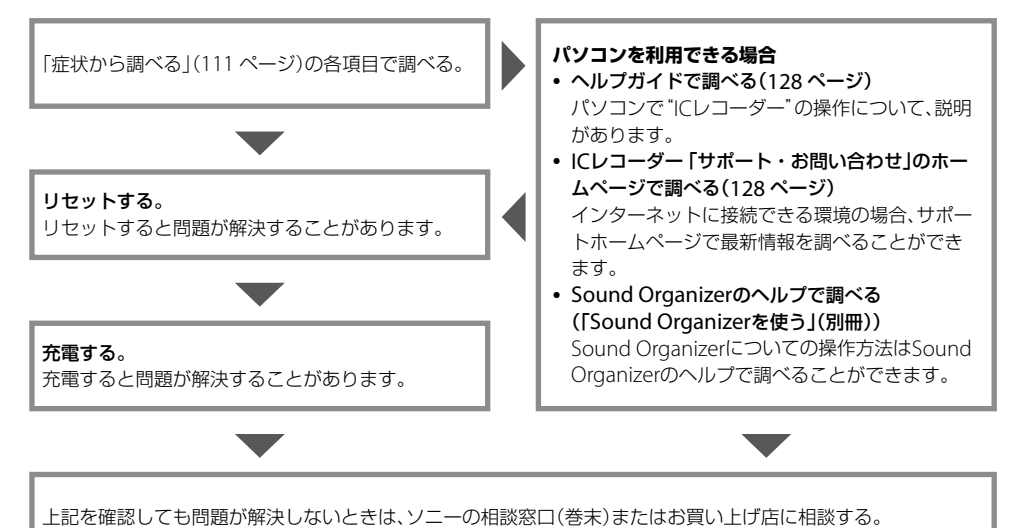

<span id="page-110-0"></span>**症状から調べる**

修理を依頼される前に、もう一度下記項目をチェックしてみてください。 なお、保証書とアフターサービスについては、 109 [ページを](#page-108-0)ご参照願います。 修理に出すと、録音した内容が消えることがあります。ご了承ください。

#### <span id="page-110-1"></span>**ICレコーダーのリセットについて**

次ページからの「こんなときは」の項目をチェックしてみても解決しない場合、リセットすると、問題が解決すること があります。ピンなど先の細い棒で、 RESETボタンを押してください。動作中にRESETボタンを押すと、 ICレコーダー に保存しているデータや設定が消去される場合がありますので、録/再ランプ(の)が消えていることを確認してから 操作してください。

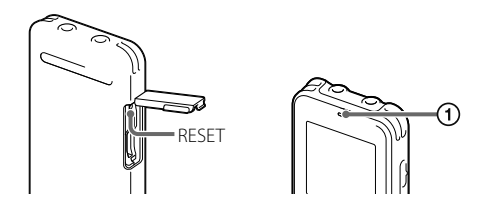

### **こんなときは(ICレコーダー)**

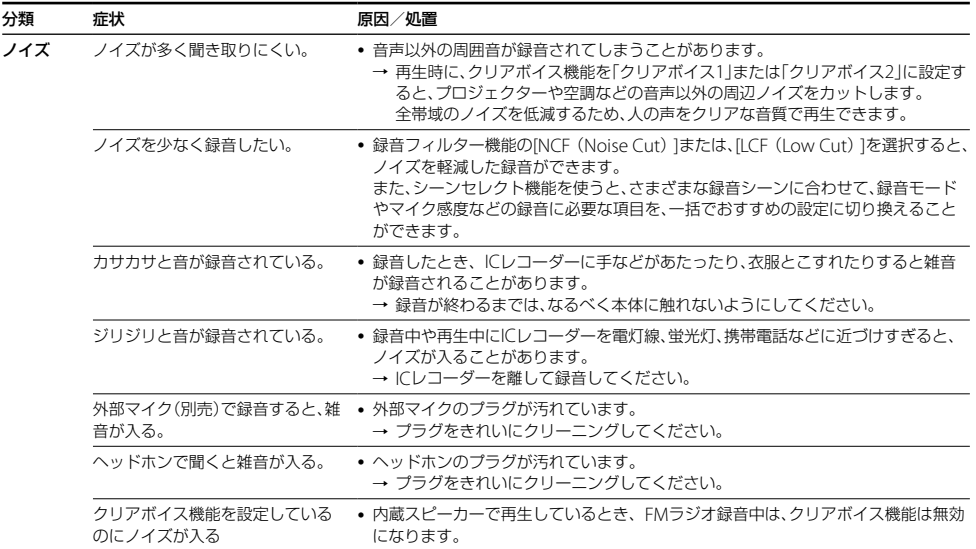

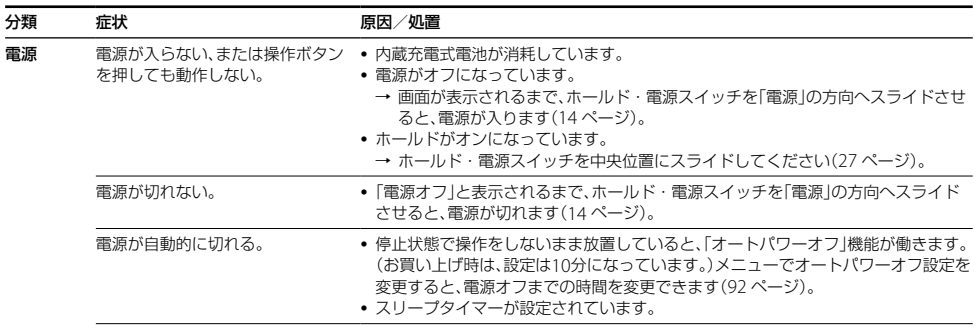

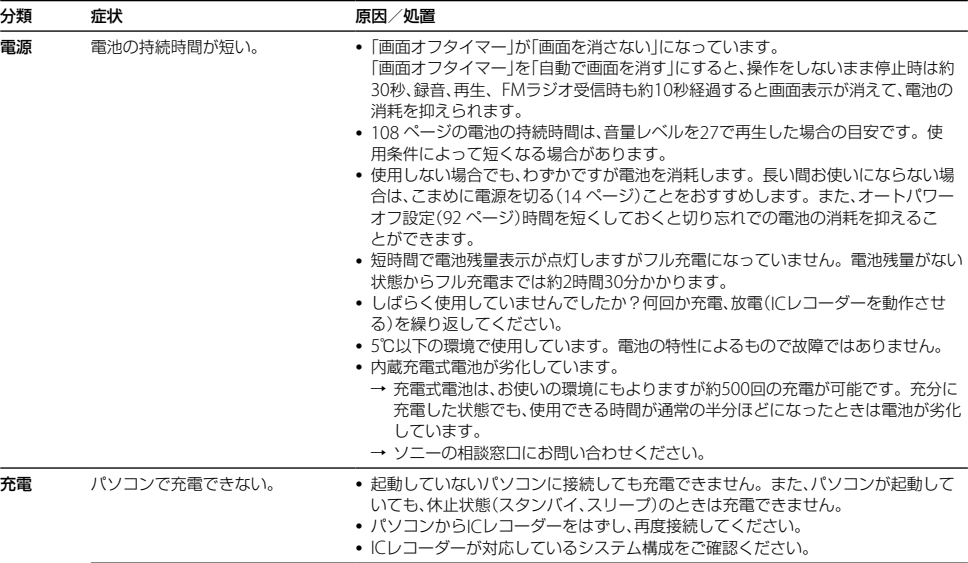

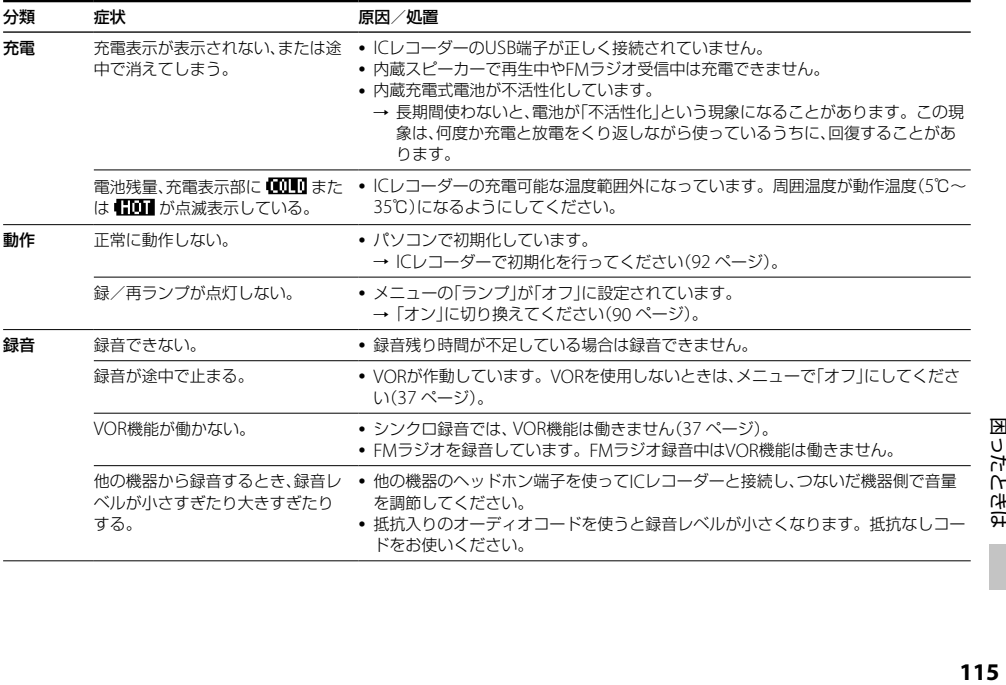

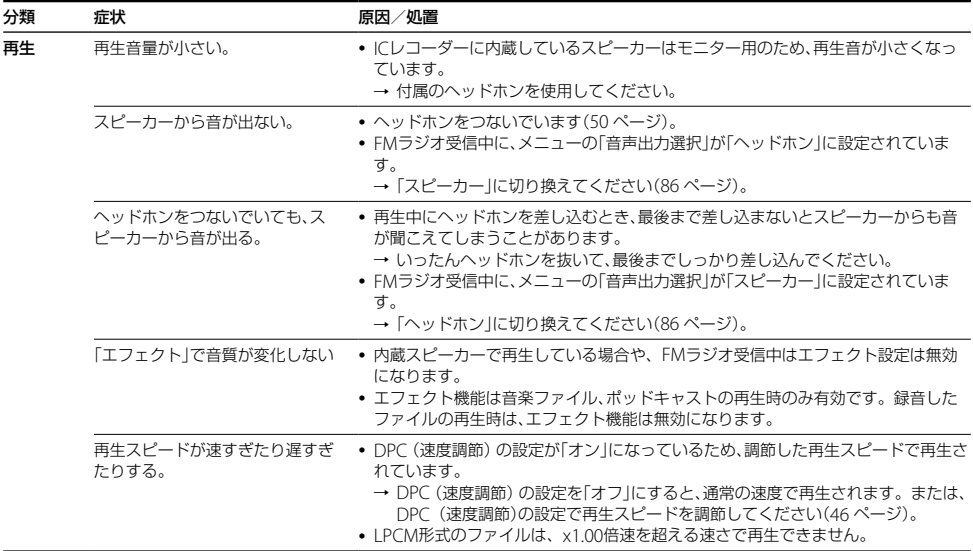

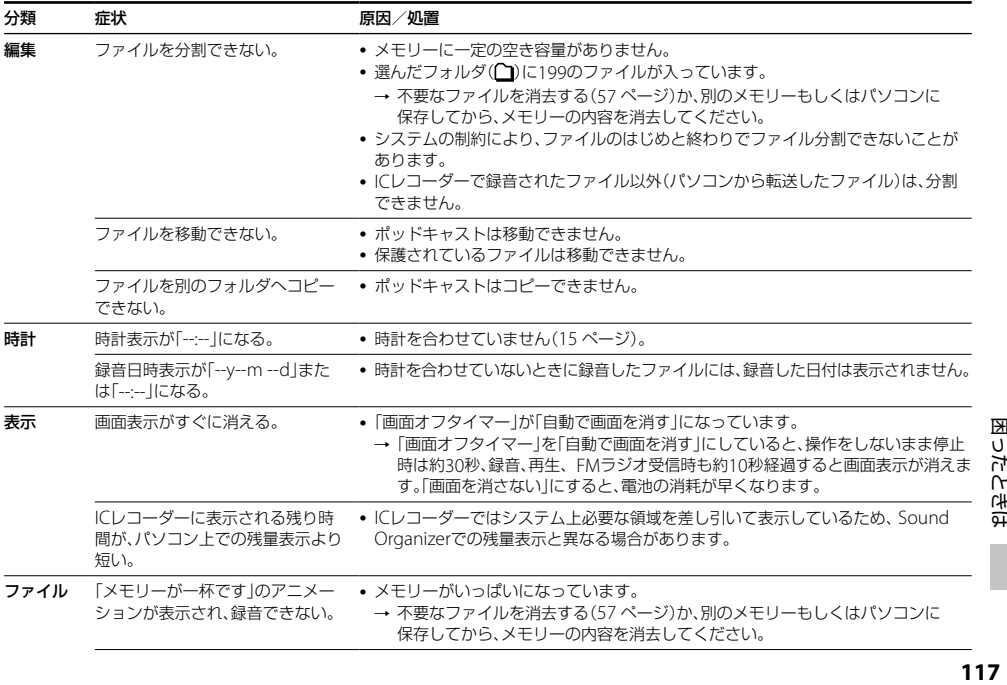

困ったときは

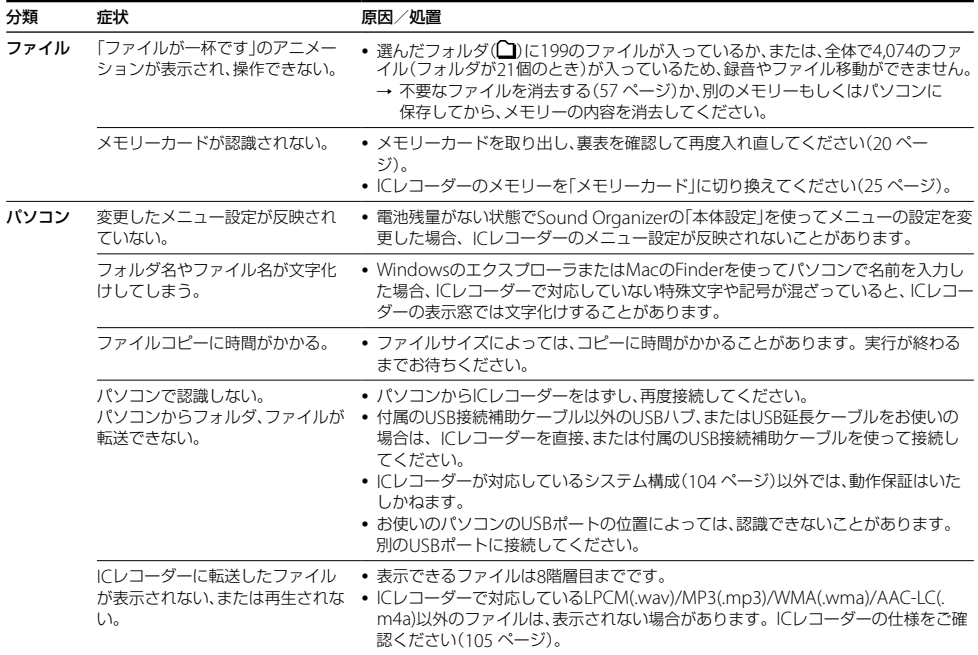

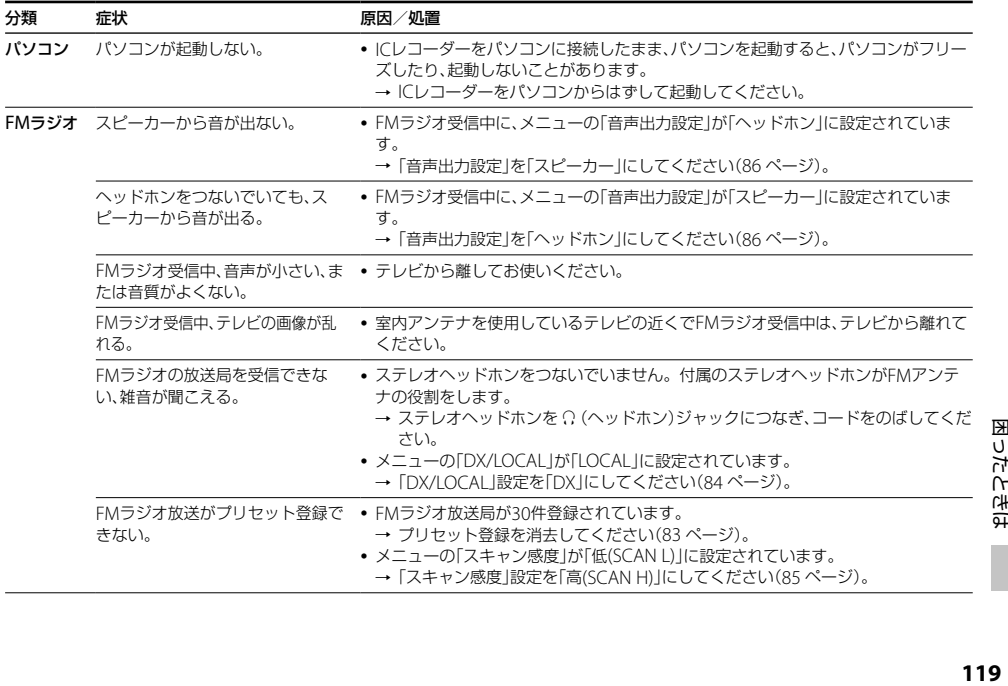

### **こんなときは(Sound Organizer)**

Sound Organizerのヘルプもあわせてご覧ください。

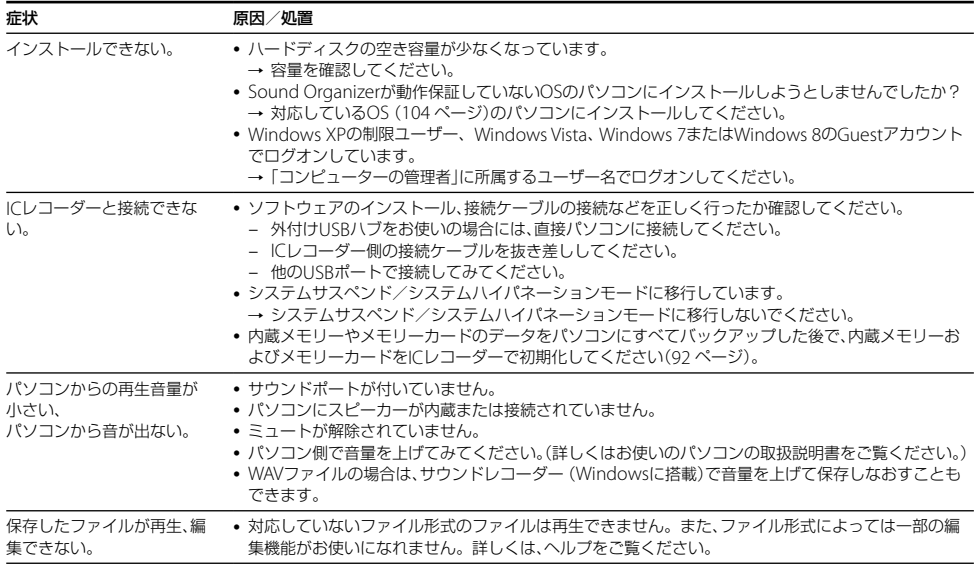

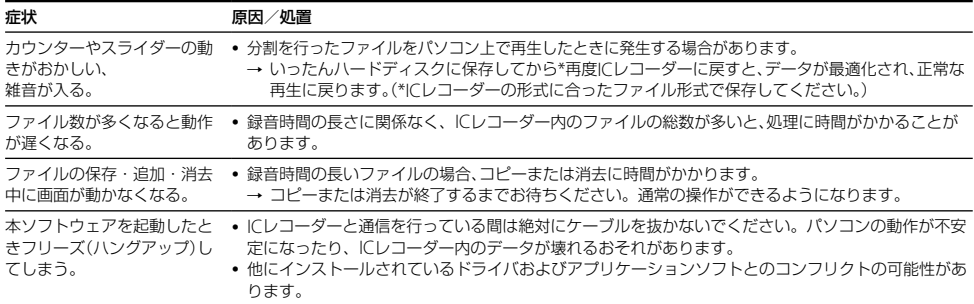

# <span id="page-121-0"></span>**メッセージ表示一覧**

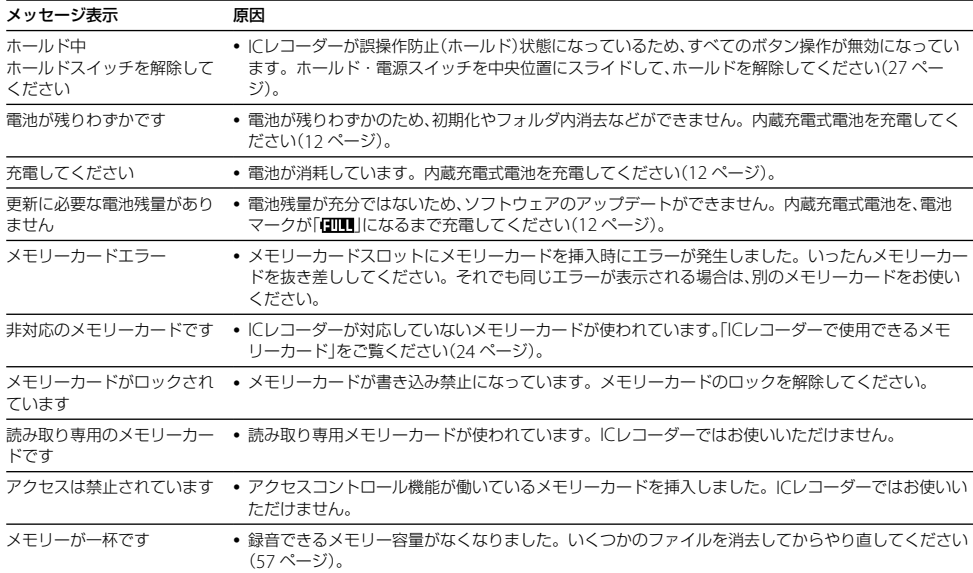

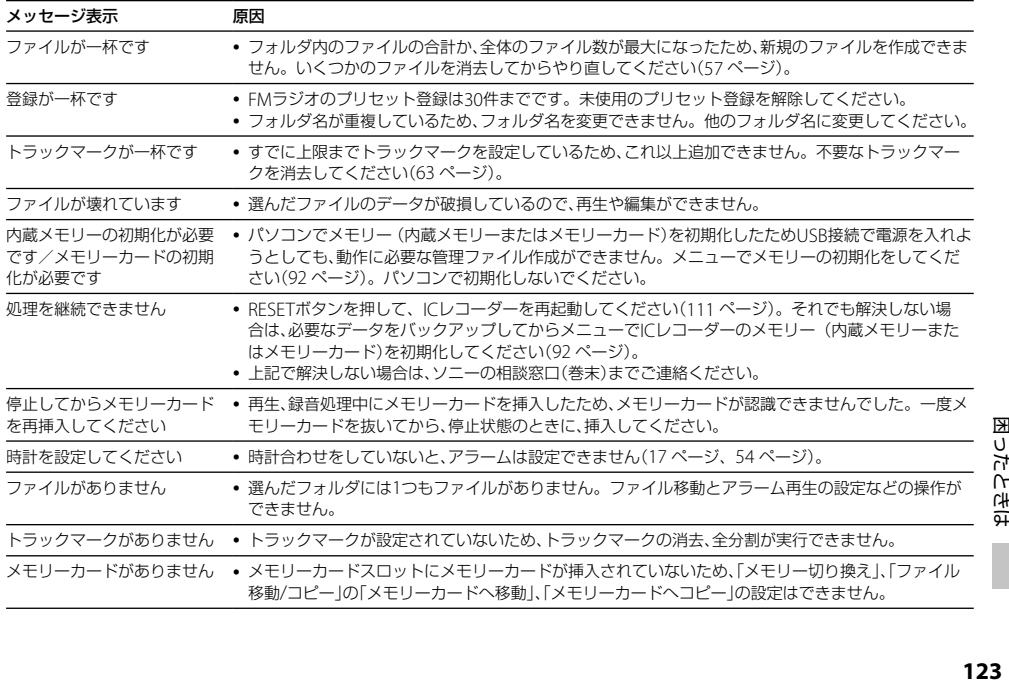

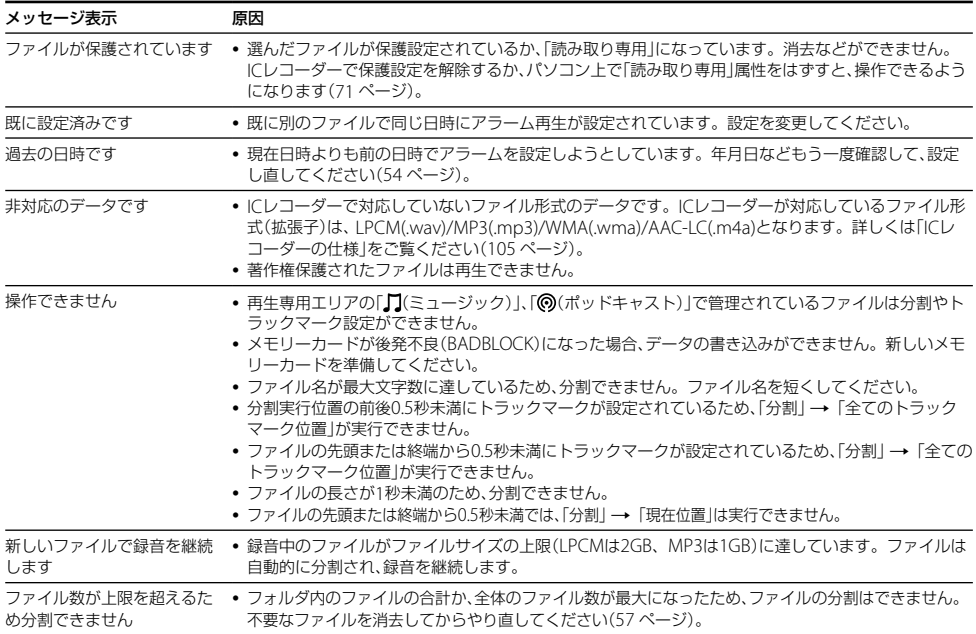

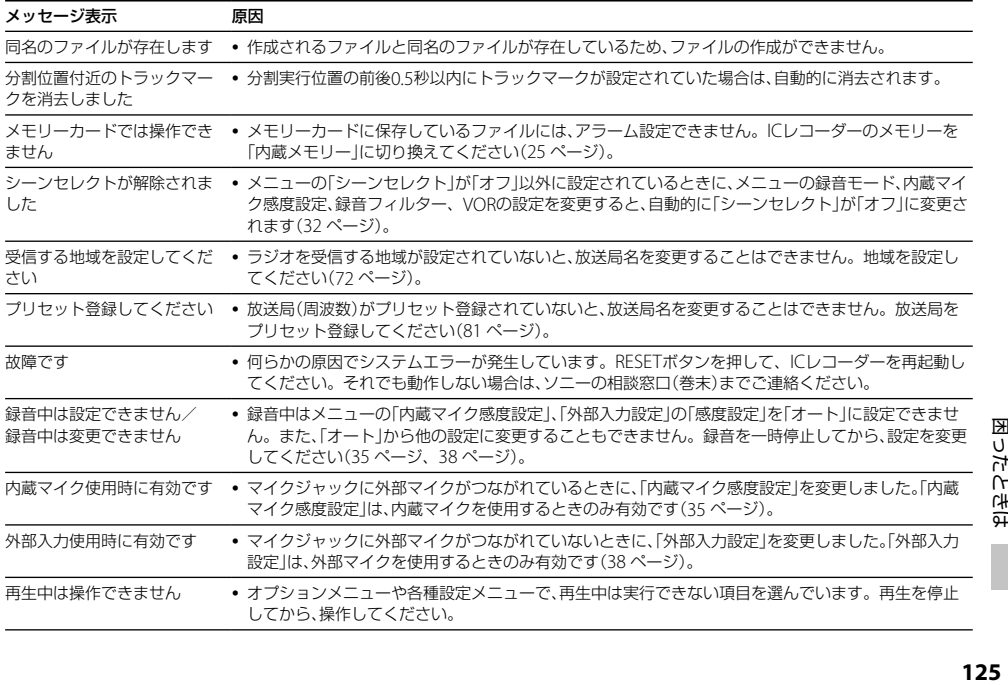

困ったときは

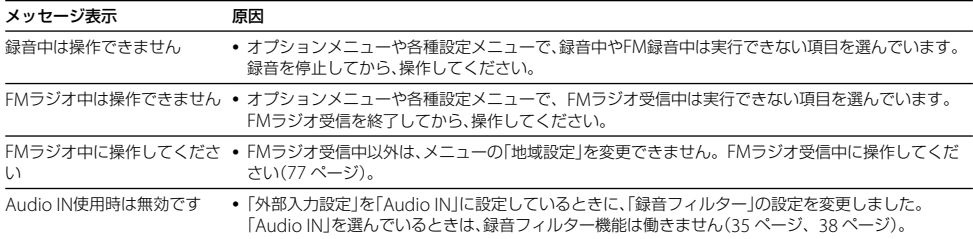

# <span id="page-126-0"></span>**システム上の制約**

ICレコーダーの録音方式では、いくつかのシステム上の制約があり、次のような症状が出る場合があります。これら は故障ではありませんので、あらかじめご了承ください。

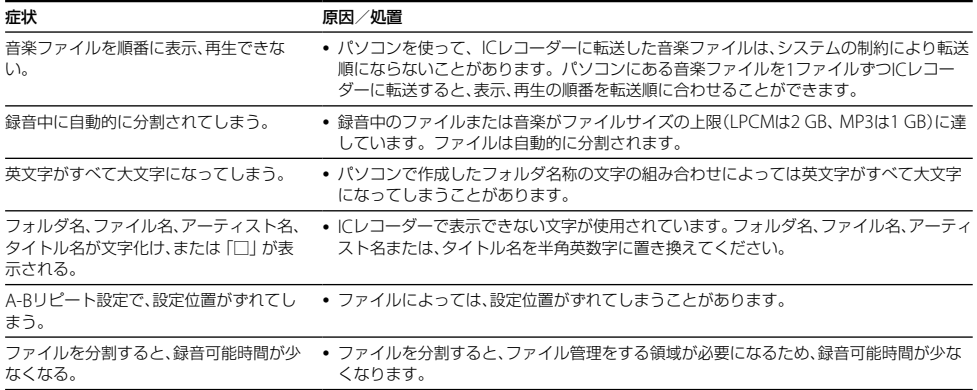

<span id="page-127-1"></span>**サポートホームページで調べる**

パソコンをインターネットに接続できる環境の場合、 ICレコーダー「サポート・お問い合わせ」のホームペー ジ(http://www.sony.jp/support/ic-recorder/)でト ラブルの解決方法や最新情報などを調べることができ ます。

#### サポートホームページでは、以下の情報などを見 ることができます。

- □ O&A (よくある問い合わせ情報)
- □ ソフトウェアアップデートなどの最新情報
- □ 製品別サポート情報
- □ Sound Organizerのソフトウェアの使いかた
- □ 重要なお知らせ(サポートからの重要なお知らせ)
- □ 製品登録(製品登録へのご案内)
- □ Sound Organizerや「ヘルプガイド」のダウンロード サービス

# <span id="page-127-0"></span>**ヘルプガイドで調べる**

ヘルプガイドは、ヘルプガイドページ(http://rd1.sony. net/help/icd/u54/jp/)で見ることができます。

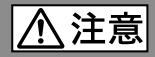

#### 下記の注意事項を守らないとけがをしたり周辺の家財に損害を与えたりすることがあります。

#### 内部を開けない

感電の原因となることがあります。内部の点検や修理はお買い上げ店またはソニーサービス窓口にご相談ください。

大音量で長時間つづけて聞きすぎない

耳を刺激するような大きな音量で長時間つづけて聞くと、聴力に悪い影響を与えることがあります。とくにヘッド ホンで聞くときにご注意ください。呼びかけられて返事ができるくらいの音量で聞きましょう。

はじめからボリュームを上げすぎない

突然大きな音がでて耳を痛めることがあります。

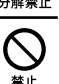

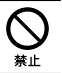

- 本製品の不具合により、録音や再生ができなかった場合、および録音内容が破損または消去された場合など、いかなる場 合においても録音内容の補償についてはご容赦ください。 また、いかなる場合においても、当社にて録音内容の修復、復元、複製などはいたしません。
- 木製品を使用したことによって生じた金銭上の損害、逸失利益および第三者からのいかなる請求につきましても、当社は 一切その責任を負いかねます。
- 録り直しのきかない録音の場合は、必ず事前にためし録りをしてください。
- お客様が録音したものは個人として楽しおなどのほかは、著作権法上、権利者に無断で使用できません。

#### バックアップのおすすめ

万一の誤消去や、 ICレコーダーの故障などによるデータの消滅や破損にそなえ、大切な録音内容は、必ず予備とし て、パソコンまたはメモリーカードに保存してください。

#### ICレコーダーを廃棄するときのご注意

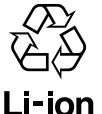

機器に内蔵されている充電式電池はリサイ クルできます。

この充電式電池の取り外しはお客様自身で は行わず、「ソニーの相談窓口」にご相談く ださい。(「ソニーの相談窓口」の連絡先[は巻](#page-135-0) [末](#page-135-0)に記載されています。)

# **著作権と商標について**

#### 著作権について

- 権利者の許諾を得ることなく、このマニュアルの全部 または一部を複製、転用、送信等を行うことは、著作権 法上禁止されております。
- あなたが録音したものは、個人として楽しむなどの他 は 葵作権法上権利者に無断で使用できません。葵作 権の対象になっている画像やデータの記録されたメ ディア及びメモリースティックTMメディアは、著作権 法の規定による範囲内で使用する以外はご利用いた だけませんので、ご注意ください。

#### モジュールについて

Sound Organizerは、以下のソフトウェアモジュール を使用しています。 Windows Media Format Runtime

#### 商標について

 Microsoft、 Windows、 Windows Vista、 Windows Mediaは、米国Microsoft Corporationの 米国およびその他の国における登録商標または商標 です。

- Mac OSは米国その他の国で登録されたApple Incの 商標です。
- Pentiumは米国Intel Corporationの商標または登録 商標です。
- 木機はFraunhofer IISおよびThomsonのMPEG Layer-3オーディオコーディング技術と特許に基づく 許諾製品です。
- microSDおよびmicroSDHCロゴはSD-3C, LLCの商 標です。

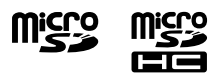

• "Memory Stick Micro" ("M2")及び、 きょ

ソニー株式会社の商標 または登録商標です。

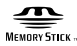

- MagicGate™はソニー株式会社の商標です。
- AmiVoiceおよびAmiVoiceのロゴマークは株式会社 アドバンスト・メディアの商標です。

 Nuance、Nuanceのロゴ、Dragon、Dragon NaturallySpeaking、RealSpeakは、米国とその他の 国々におけるNuance Communications Inc.、およ びその関連会社の商標または登録商標です。

その他、本書で登場するシステム名、製品名、サービス名 は、一般に各開発メーカーの登録商標あるいは商標です。 なお、本文中では®、™マークは明記していません。

This product is protected by certain intellectual property rights of Microsoft Corporation. Use or distribution of such technology outside of this product is prohibited without a license from Microsoft or an authorized Microsoft subsidiary.

### 数字、記号、アルファベット順

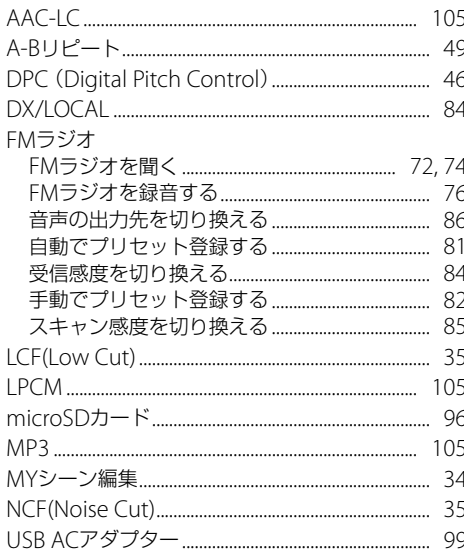

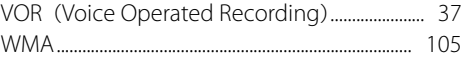

### 五十音順

### あ行

# か行

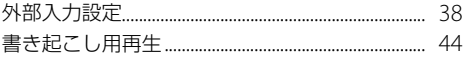

#### 各部のなまえ

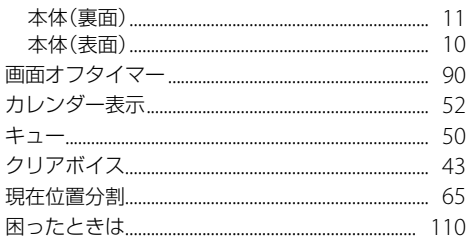

# さ行

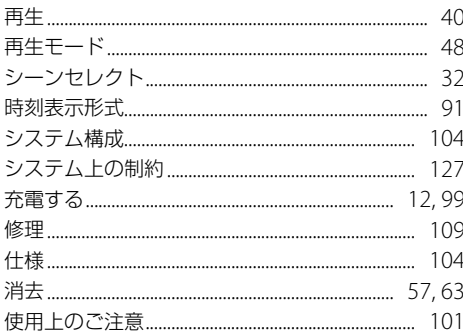

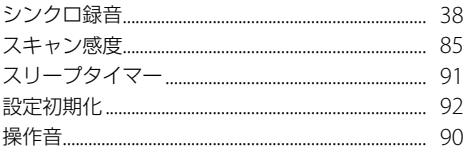

# た行

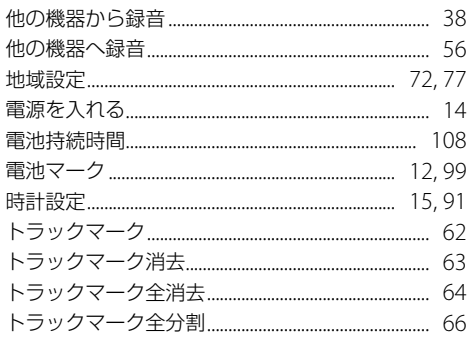

# な行

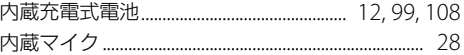

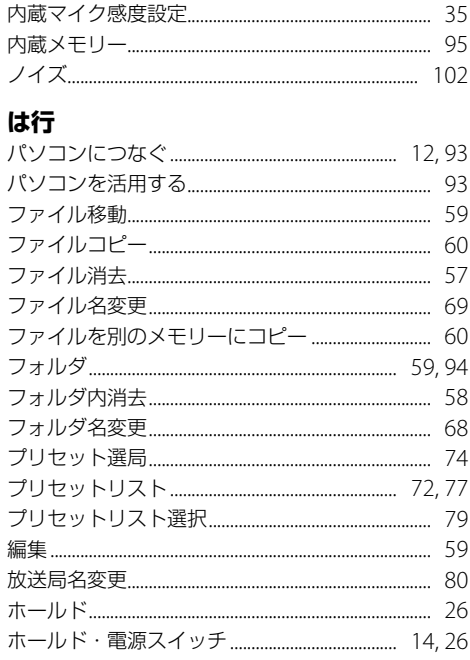

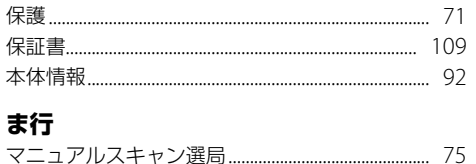

J

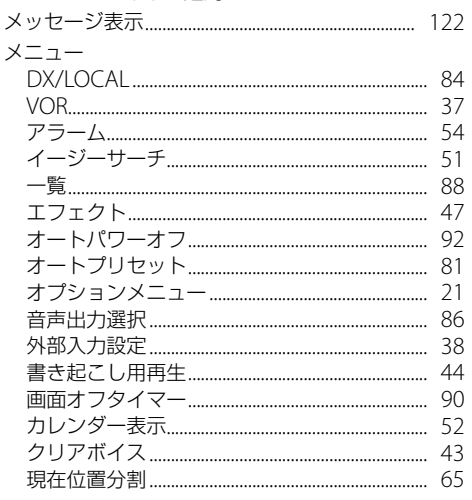

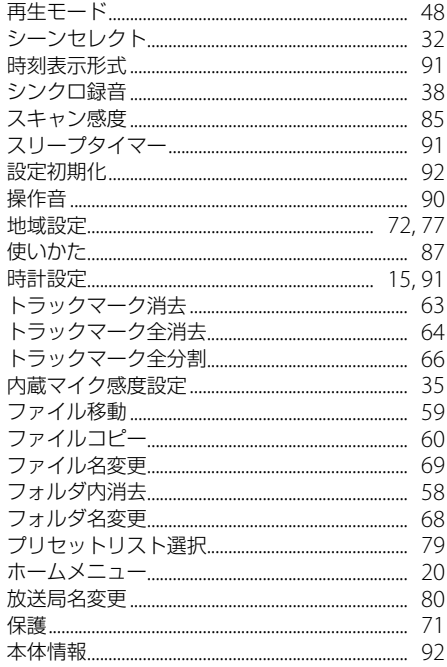

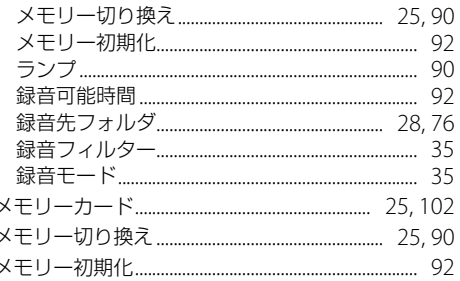

## ら行

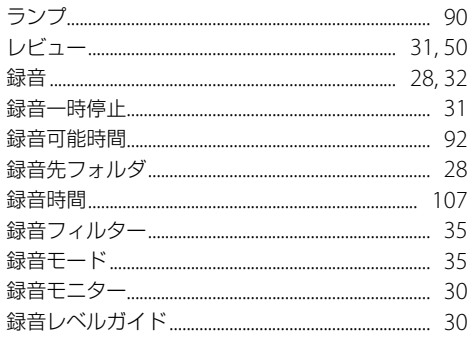

#### <span id="page-135-0"></span>**お問い合わせ窓口のご案内**

本機についてご不明な点や技術的なご質問、故障と思われるときのご相談については、下記のお問い合わせ先をご利用く ださい。

- •ホームページで調べるには→ICレコーダー サポート・お問い合わせへ(http://www.sonv.jp/support/ic-recorder/) ICレコーダーに関する最新サポート情報や、よくあるお問い合わせとその回答をご案内するホームページです。
- •雷話・FAXでのお問い合わせは→ソニーの相談窓口へ(下記電話・FAX番号)
	- •本機の商品カテゴリーは「ICレコーダー]です。 お問い合わせの際は、次のことをお知らせください。 ▲セット木休に関するご質問時:
		- 型名:ICD-UX543F/UX544F
		- ご相談内容:できるだけ詳しく
- シリアルナンバー:本体裏面に記載

http://www.sony.jp/support/

- お買い上げ年月日
- ◆ソフトウェアに関 質問の内容によっては、お客さまのシステム環境について質問させていただく場合があります。 連するご質問時: 上記内容に加えて、システム環境を事前に分かる範囲でご確認いただき、お知らせください。

よくあるお問い合わせ、窓口受付時間などはホームページをご活用ください。

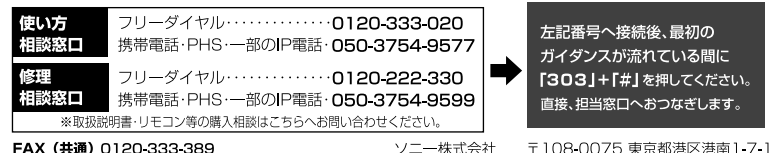

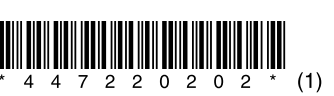

2013 Sony Corporation Printed in China